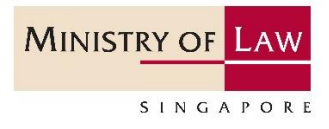

# Submission of Semi-Annual Return

Step-by-Step Guide for Regulated Dealers in the

Precious Stones and Precious Metals Dealers Sector

Updated on 13 December 2022

**Note: The updated information is highlighted in yellow. Screenshots provided are for demonstration purposes. Dealer should complete the submission using their business and transaction information.**

# **Table of Contents**

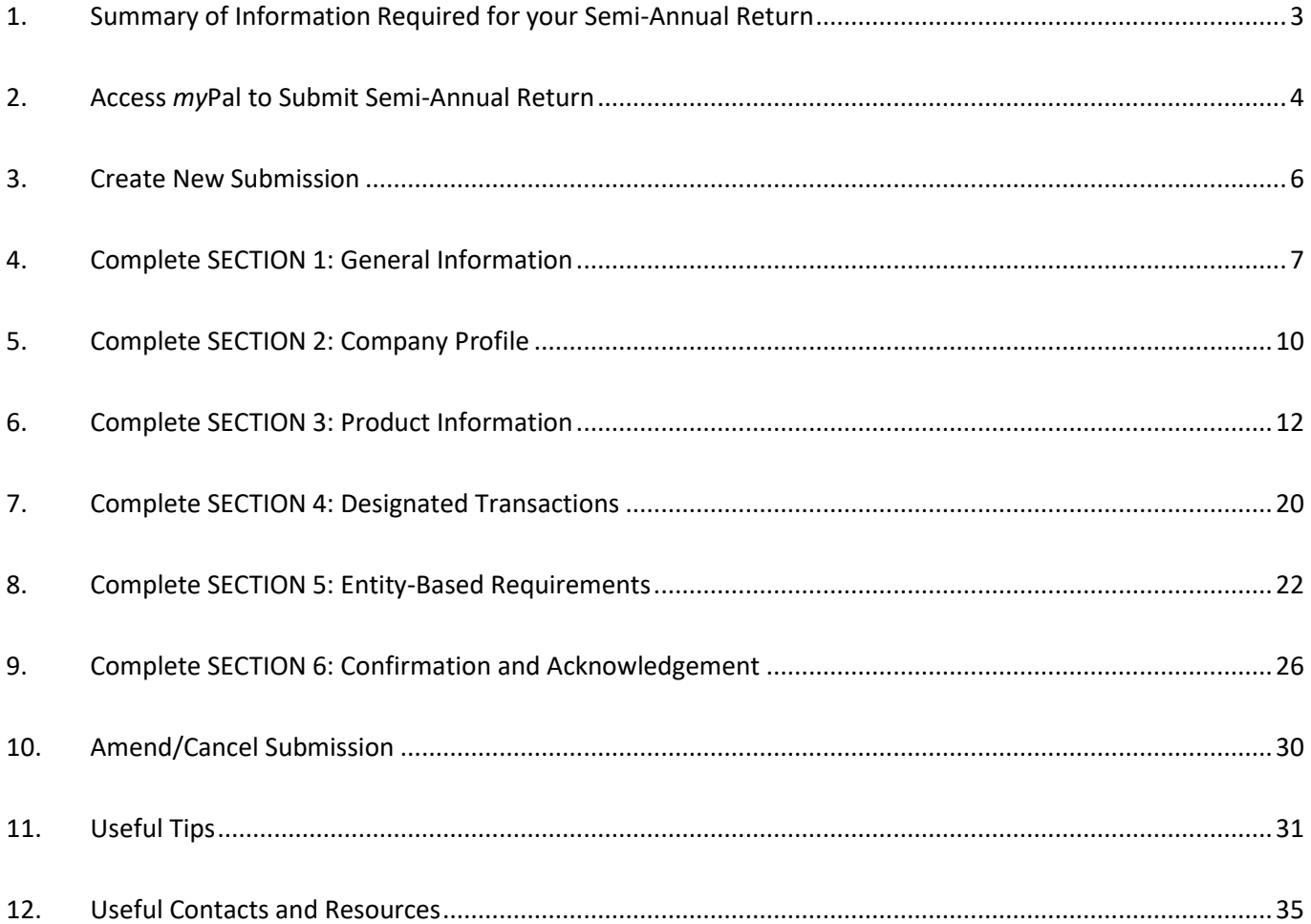

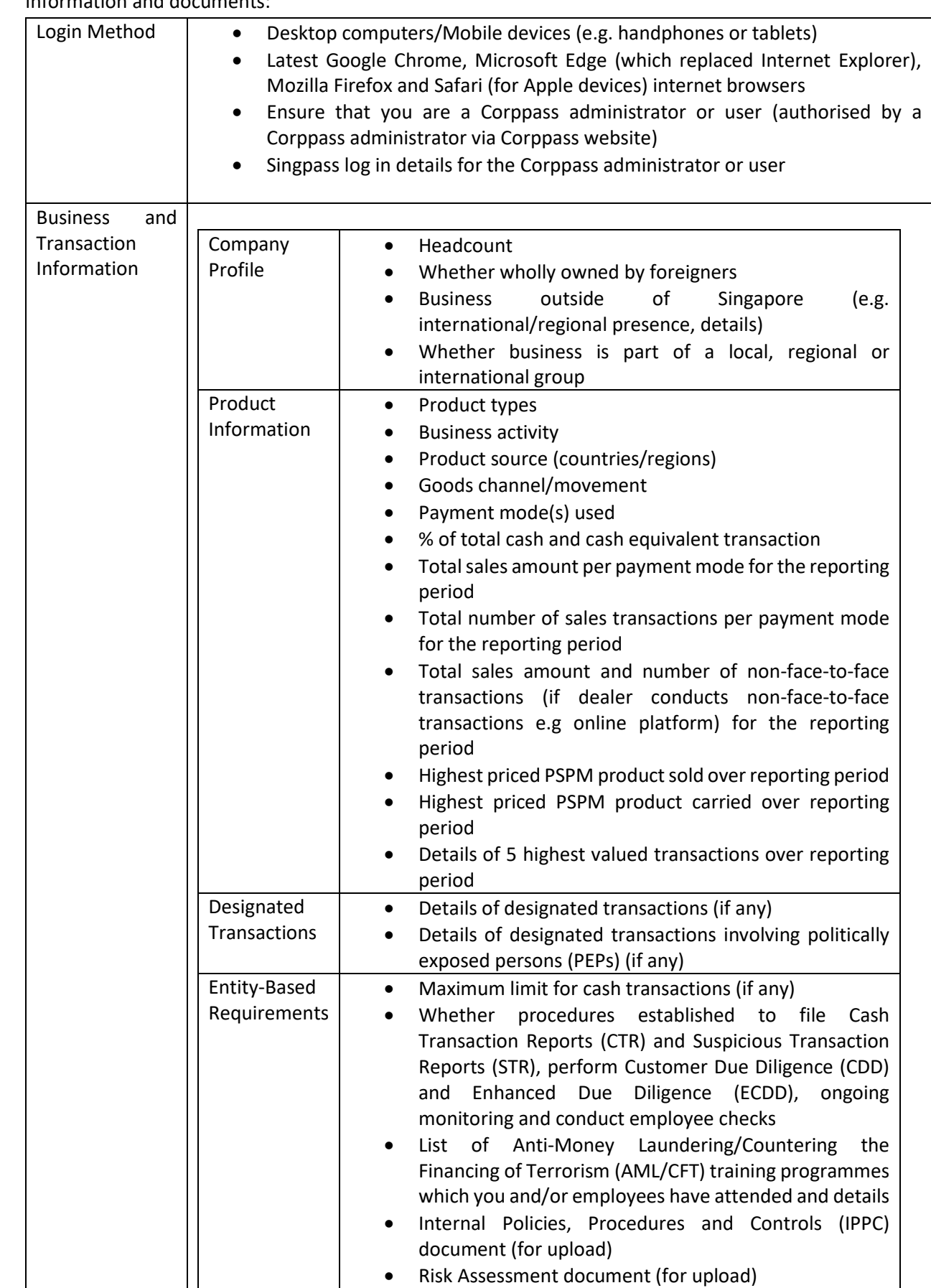

<span id="page-2-0"></span>• Before you submit your Semi-Annual Return, please ensure that you have prepared the following information and documents:

### <span id="page-3-0"></span>**2. Access** *my***Pal to Submit Semi-Annual Return**

- Type in *my*Pal website at [https://www.go.gov.sg/mypal.](https://www.go.gov.sg/mypal)
- Login using Singpass.
- For Corppass users, click <Log in with Singpass> under <Business Users>.

Corppass users can grant their staff access to *my*Pal via their Corppass accounts.**MINISTRY OF LAW** Anti-Money Laundering/<br>Countering the Financing of • FAOS . CONTACT INFO . FEEDBACK . USEFULLINKS Q **SINGAROE** my Precious Stones and Precious Metals Dealer's<br>Portal (myPal)  $\Box$  Login to (myPal)  $\odot$  Ouick Links To log in to the ePortal, please click **Rusiness Lisers** Log in with singpass This website is best viewed at 1024 x 768 screen resolution and above using the latest Google Chrome, Microsoft Edge (which replaced Internet Explorer), Mozilla<br>Frefox and Safari (for Apple devices) internet browsers. If you need assistance, there is no need to visit the MinLaw Services Centre. Please call the MinLaw hotline 1800 2255 529 from Monday to Friday,<br>8.30am to 5.00pm, or write in via the online enquiry form on the MinLaw webs up with you. Comment of Singapore | Report Vulnerability | Privacy Statement | Terms of Use | Terms and Conditions Last Updated on 4 Apr 2021

Fill in your Singpass details or scan QR code using your mobile device.

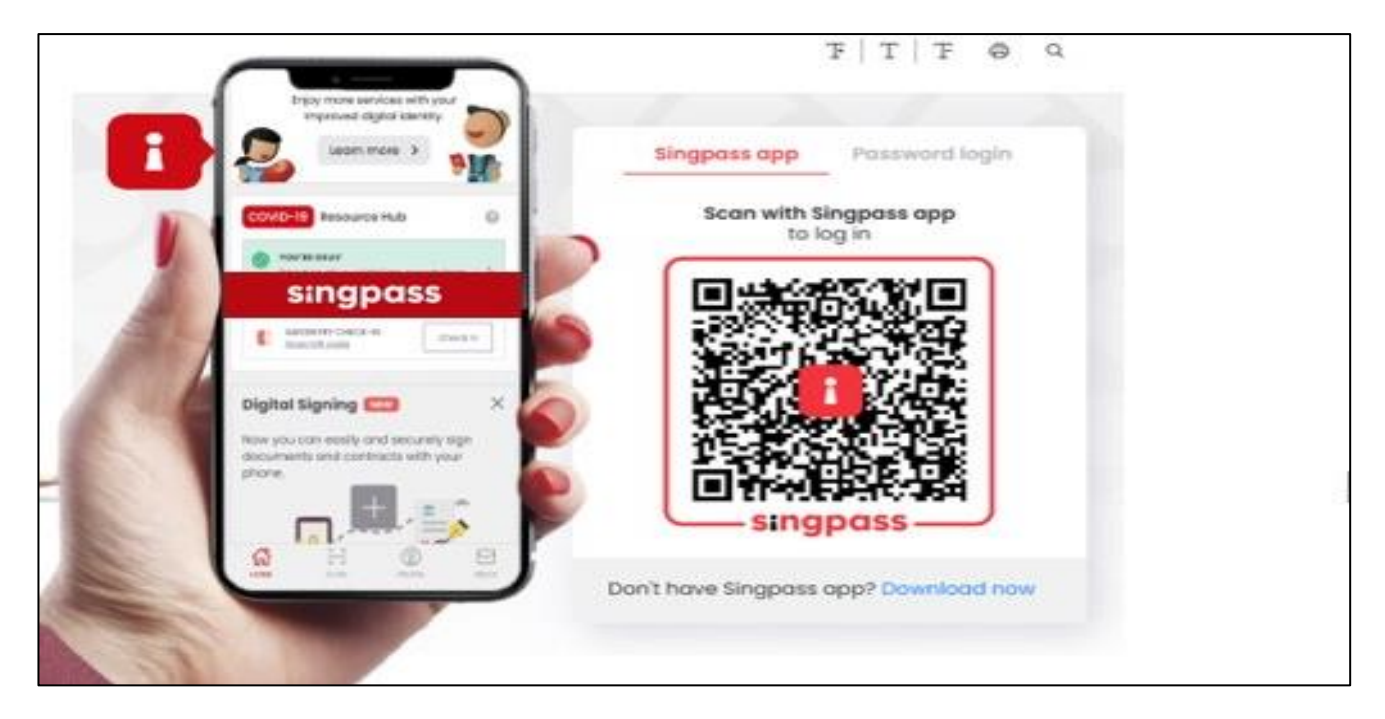

• After logging in, you will be brought to <Home>.

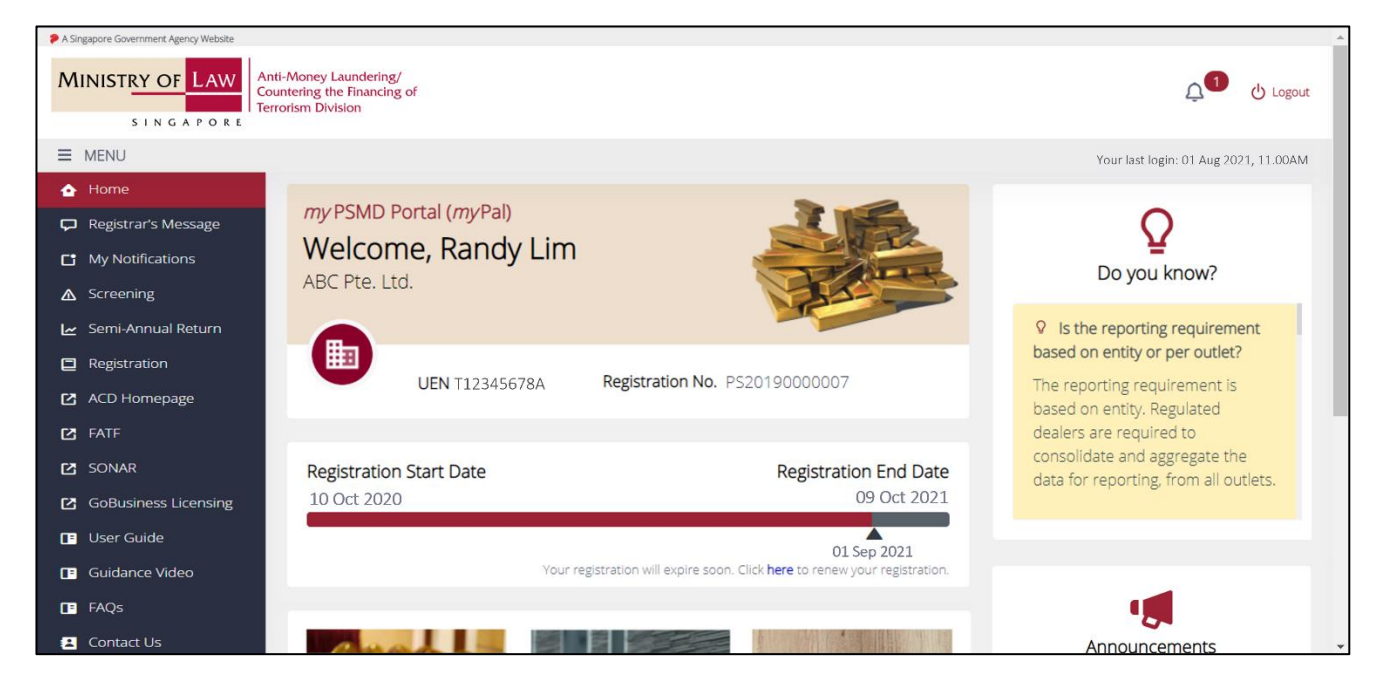

• Scroll down and click on <Semi-Annual Return> or select it from <MENU> on the left side.

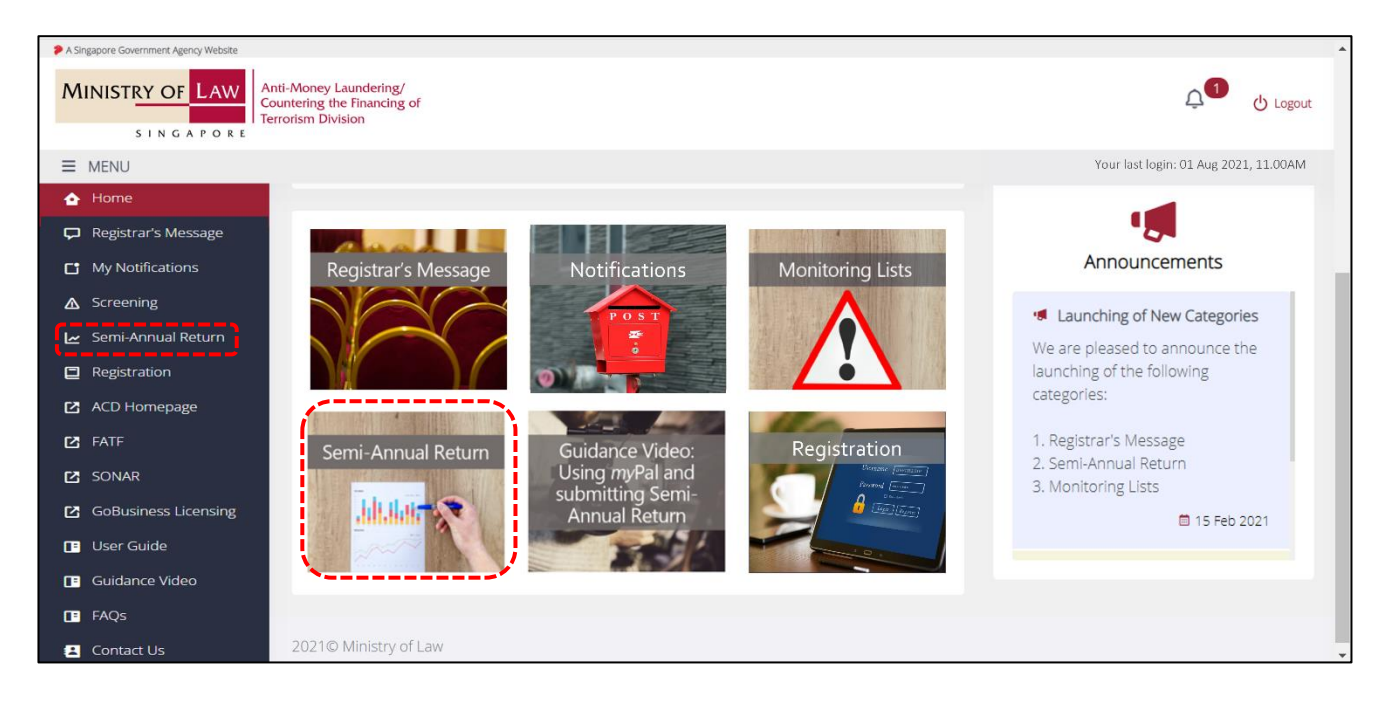

### <span id="page-5-0"></span>**3. Create New Submission**

• Click <+ New Submission> or the current reporting period with <New> icon.

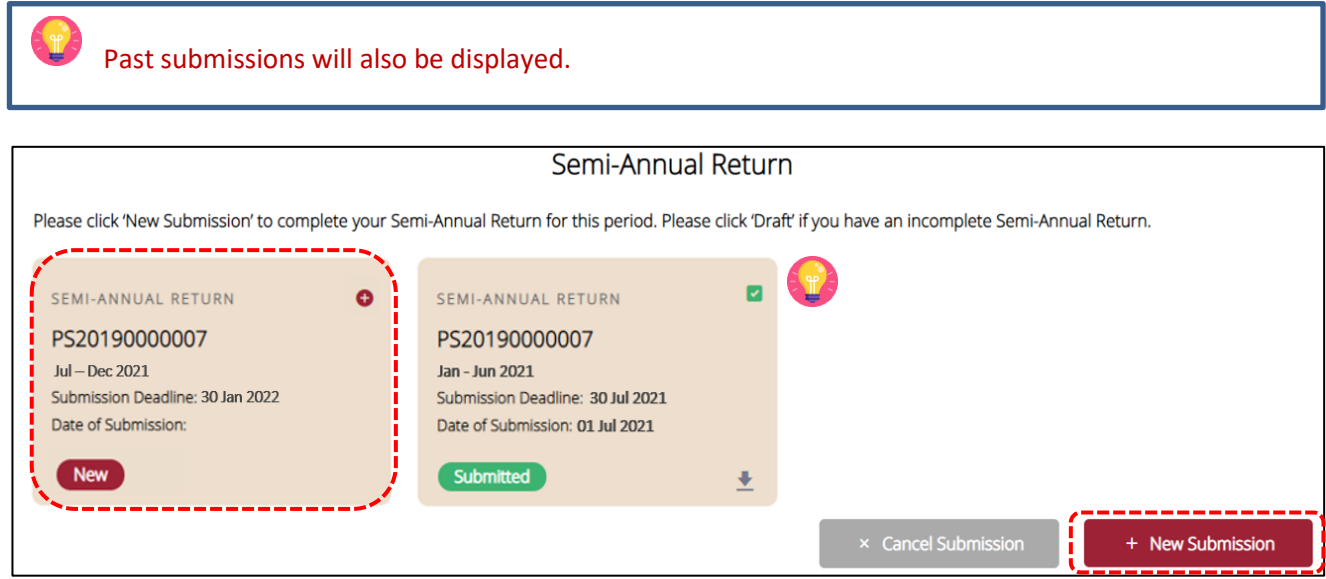

• There are 6 sections in the Semi-Annual Return. All the fields in a section have to be filled in before you can move on to the next section.

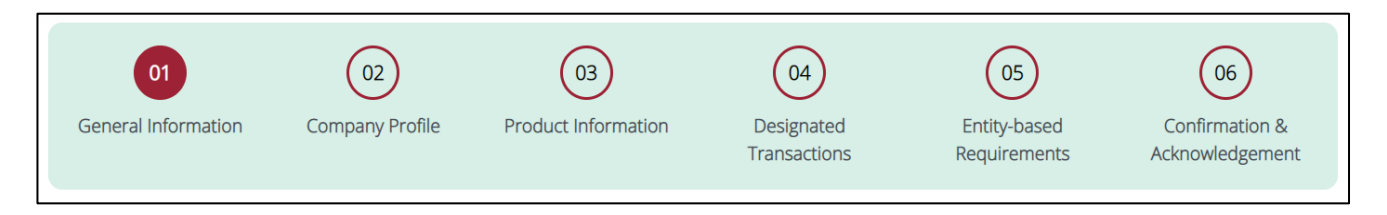

#### <span id="page-6-0"></span>• Enter <Filer's Particulars>:

- o <Filer's Name>
- o <Filer's Designation>
- o <Filter's Contact No.>
- o <Filer's Email Address>

The filer does not need to be the compliance officer. The filer can be another person that works in the registered entity.

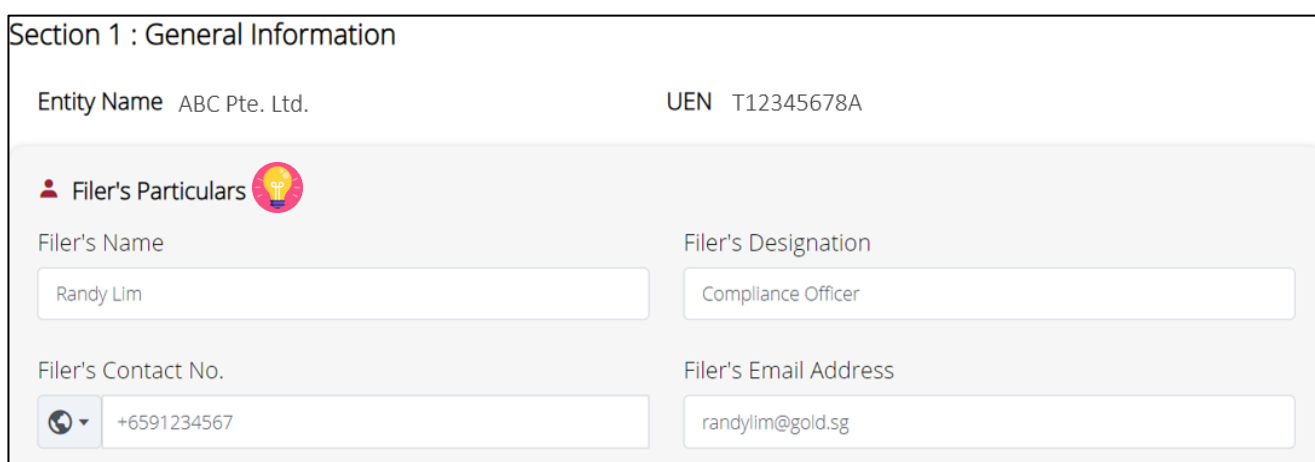

• <ACRA-registered Address> will be auto-populated based on the registration record with MinLaw.

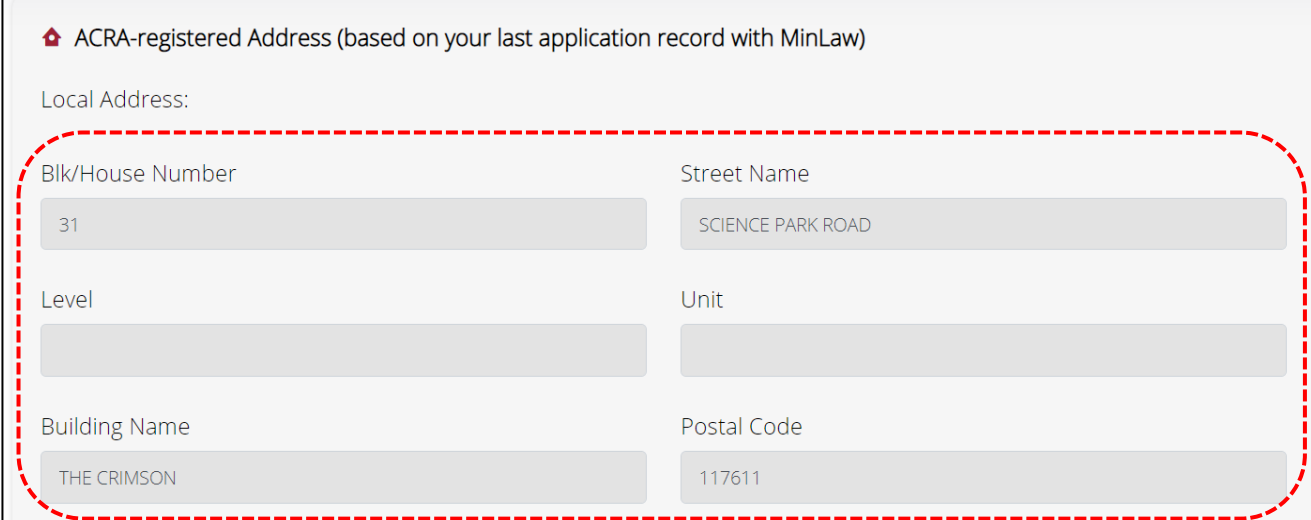

Select option for the <Type of Address> for your company.

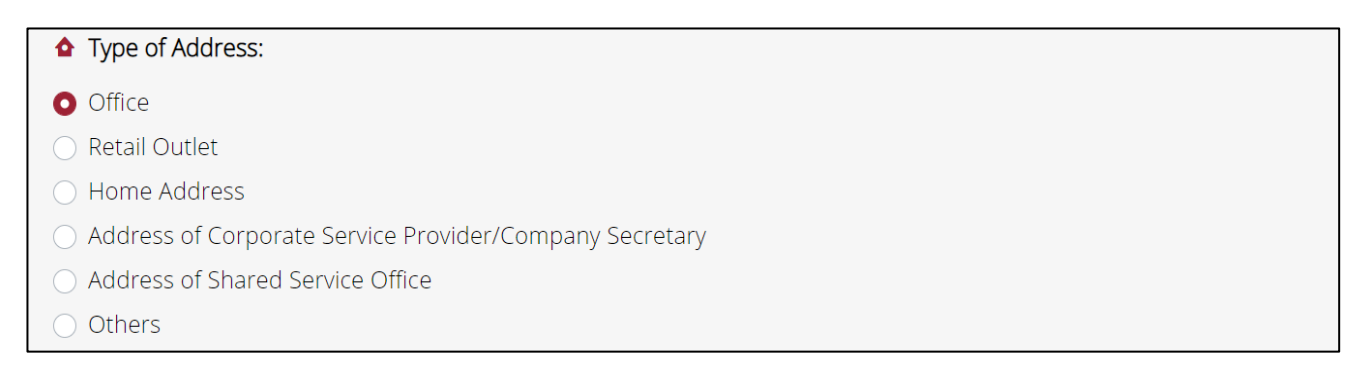

- If your current ACRA-registered address is the same as your company's record with MinLaw, select the option <Yes> for <ACRA-registered address currently remains unchanged as above>.
- Click <Next> to continue.

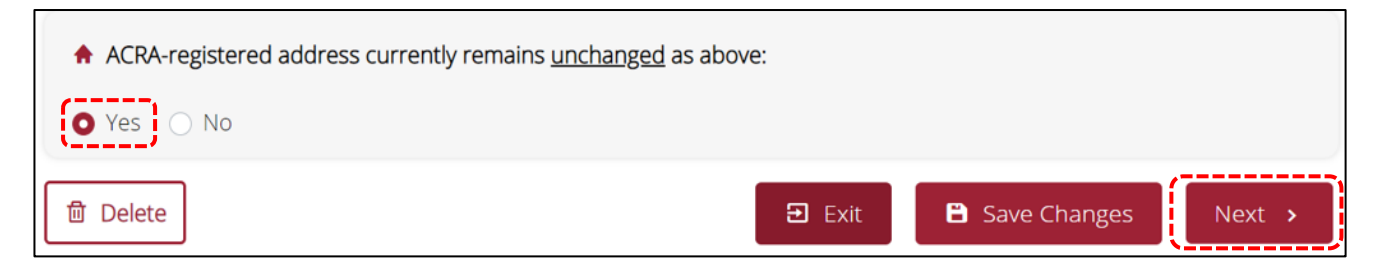

• If your current ACRA-registered address is different from the record with MinLaw, select the option <No> for <ACRA-registered address currently remains unchanged as above>.

If you have changed your ACRA-registered address and what is shown is inaccurate, refer to the "Other Regulatory Requirements" section of the ACD website a[t https://www.go.gov.sg/acd](https://www.go.gov.sg/acd) on how to update the address.

The ACRA-registered address refers to the address that the regulated dealer has registered with ACRA. This address is where all communications and notices to the dealer will be sent, and the place where the dealer's register and records are kept. It may not be the same as the business address where sales operations or business activities take place.

A ACRA-registered address currently remains unchanged as above:  $\bullet$  No Yes i

Please refer to https://acd.mlaw.gov.sg/other-regulatory-requirements and submit an amendment application in GoBusiness Licensing Portal (https://www.gobusiness.gov.sg/licences).

- For <Type of address currently remains unchanged:>, select <Yes> if the type of address for your current ACRA-registered address remains unchanged.
- If the type of address for your current ACRA-registered address has changed, select <No> and select the option on the <Type of address has changed to:>.
- Click <Next> to continue.

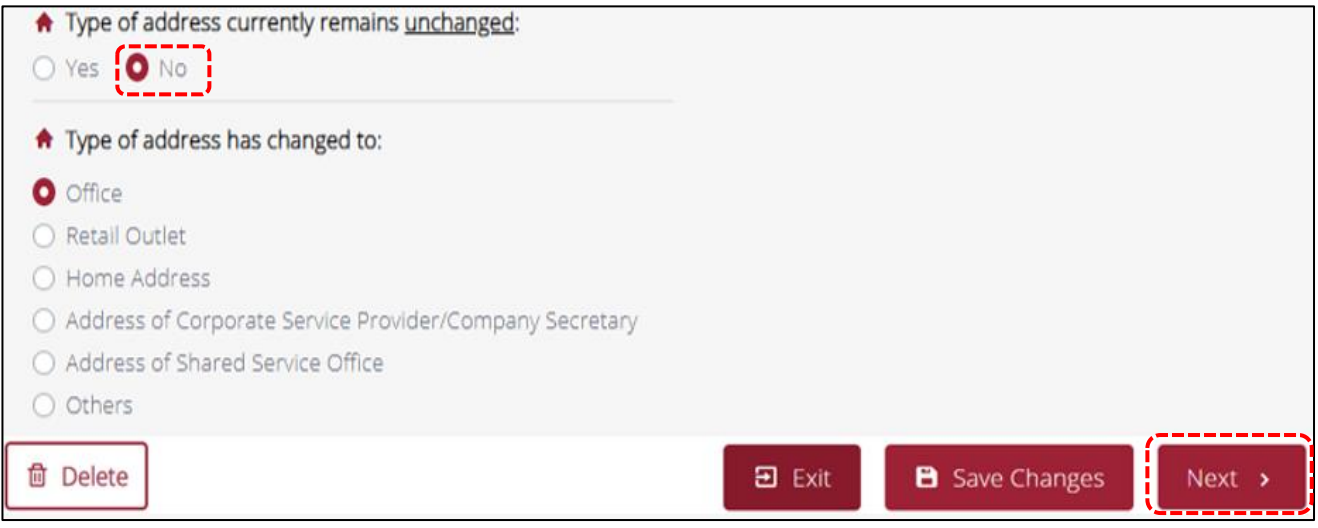

### <span id="page-9-0"></span>**5. Complete SECTION 2: Company Profile**

- Enter the number of employees currently employed by your company.
- Enter the number of directors in your company who are NRIC holders.
- Select option on whether your company is wholly owned by foreigners.

The total number of employees must include the business owner.

In the case of sole proprietorship and partnership with no directors, indicate "0" for the question <How many directors currently employed by your company are NRIC holders?>.

Singapore permanent resident (PR) is not considered as foreigner. Select <No> if company is owned by PR.

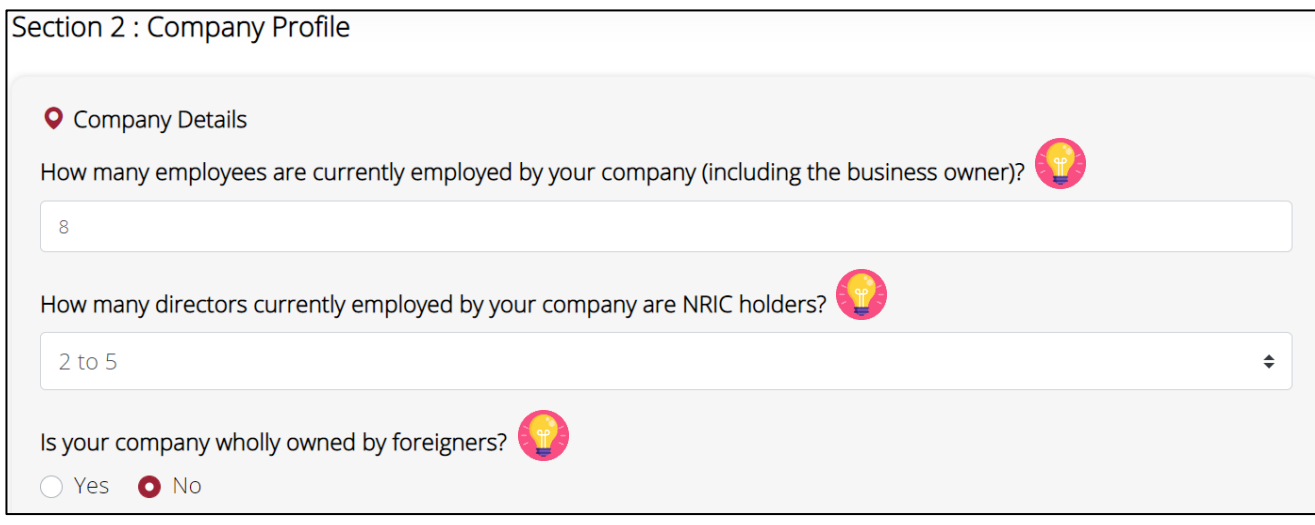

Select option that best describes your company's business profile and click <Next> to continue.

If more than 50% of your overall sales for the 6-months reporting period were conducted outside of Singapore, your business outside of Singapore would be considered to contribute significantly to your business.

#### Which one of the following best describes your business outside of Singapore?

- My business outside of Singapore does not contribute significantly to my overall business.
- My business outside of Singapore contributes significantly to my overall business.
- Not Applicable. I do not conduct PSPM related business activities outside of Singapore.

• Elaborate on your business outside of Singapore if your business outside of Singapore contributes significantly to your overall business.

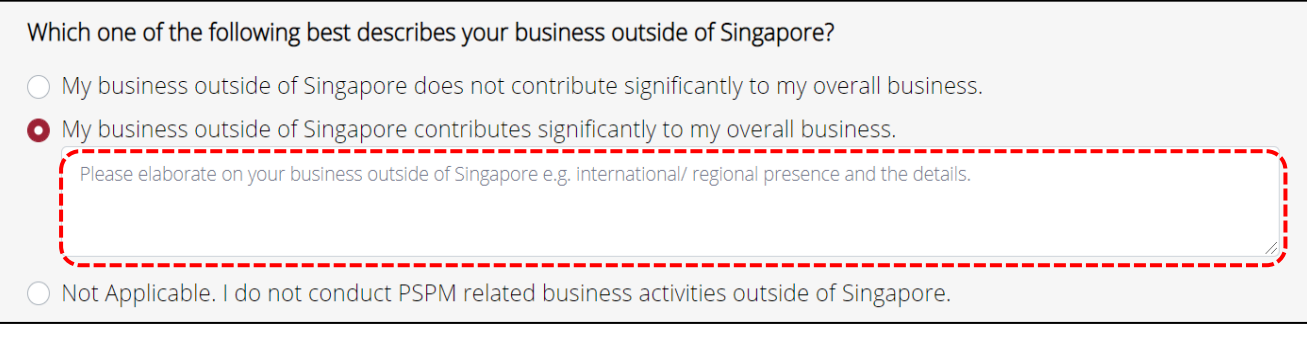

- Select option on whether your business is part of a local, regional or international group. If you have selected <Yes>, please provide the name of the group and jurisdiction(s) which the group is headquartered and operates in.
- Click <Next> to continue.

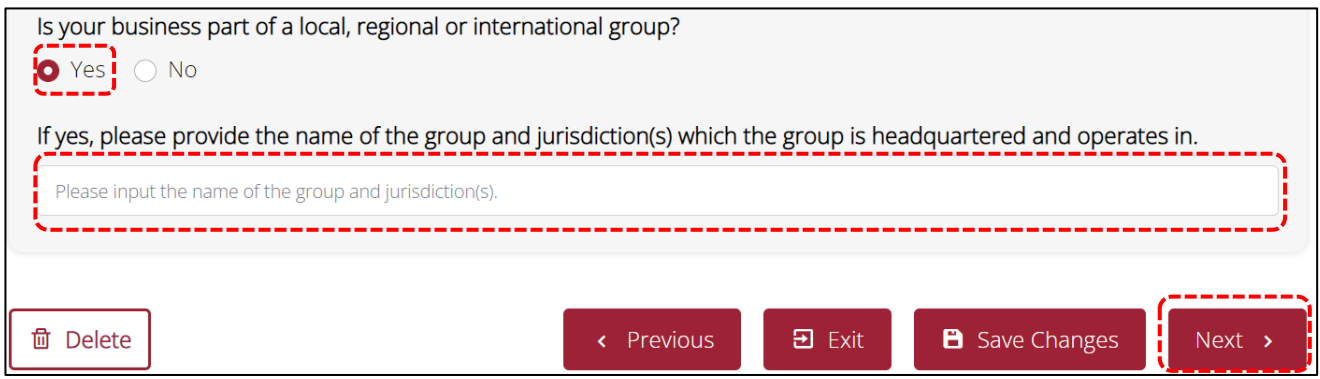

#### <span id="page-11-0"></span>**6. Complete SECTION 3: Product Information**

- Select options that best describe the PSPM products your business was dealing with over the past 6 months.
- If you are unclear with the definition of terms where there is an (i) icon, hover your mouse cursor over the

(i) icon  $\bullet$  . Please note that the mouse-over definitions are for illustrative purposes only and meant for general reference.

• If none of the options represent the products your business was dealing with over the past 6 months, select <Others> and provide the details.

If you have not commenced business/have no transactions over the past 6 months, you would still have to complete this section based on your intended business. For questions which require details of transactions for the past 6 months, you can indicate "0" transactions.

The PSPM products refer to the stocks carried by the regulated dealer, regardless of whether the item(s) was sold over the past 6 months.

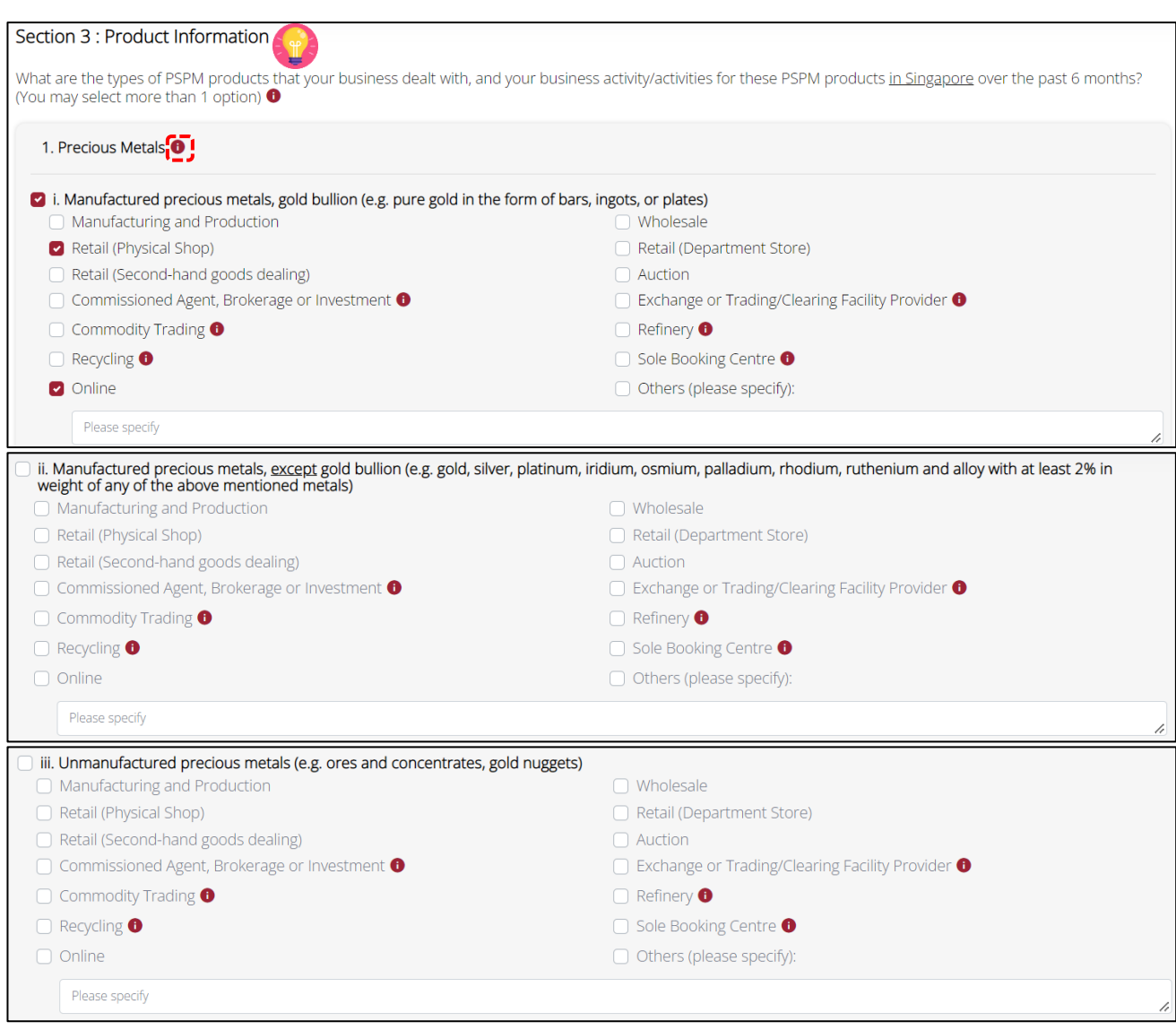

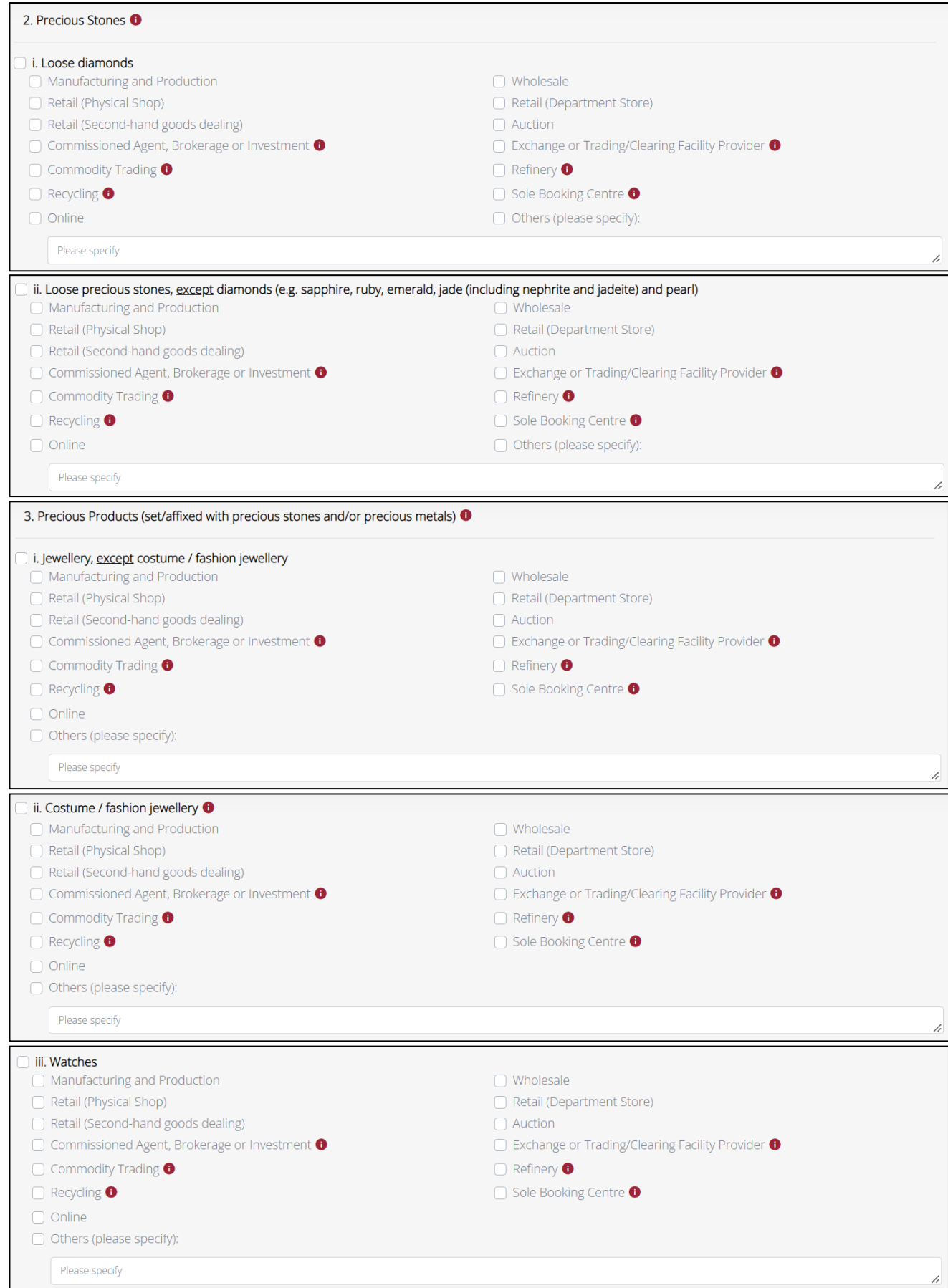

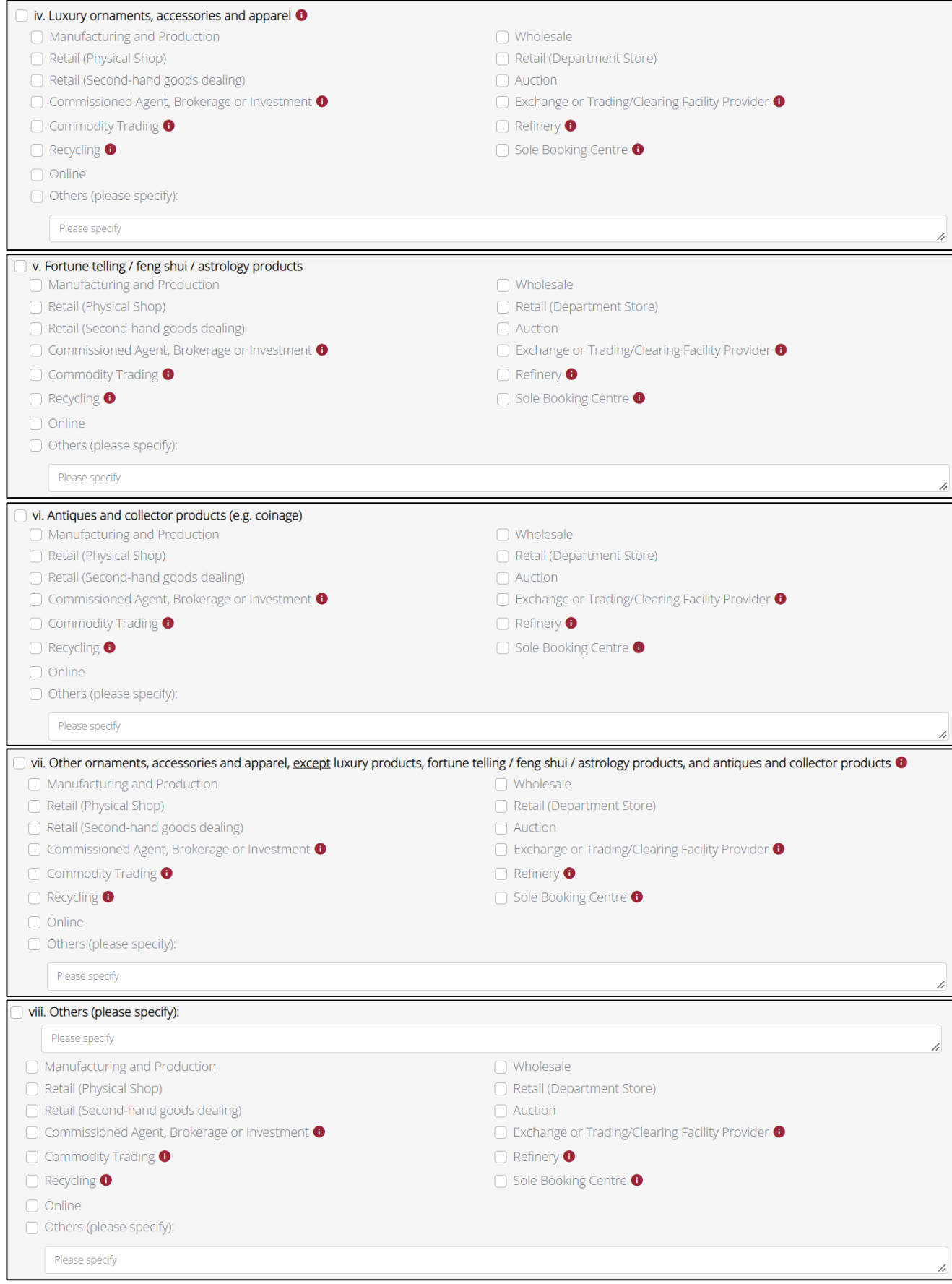

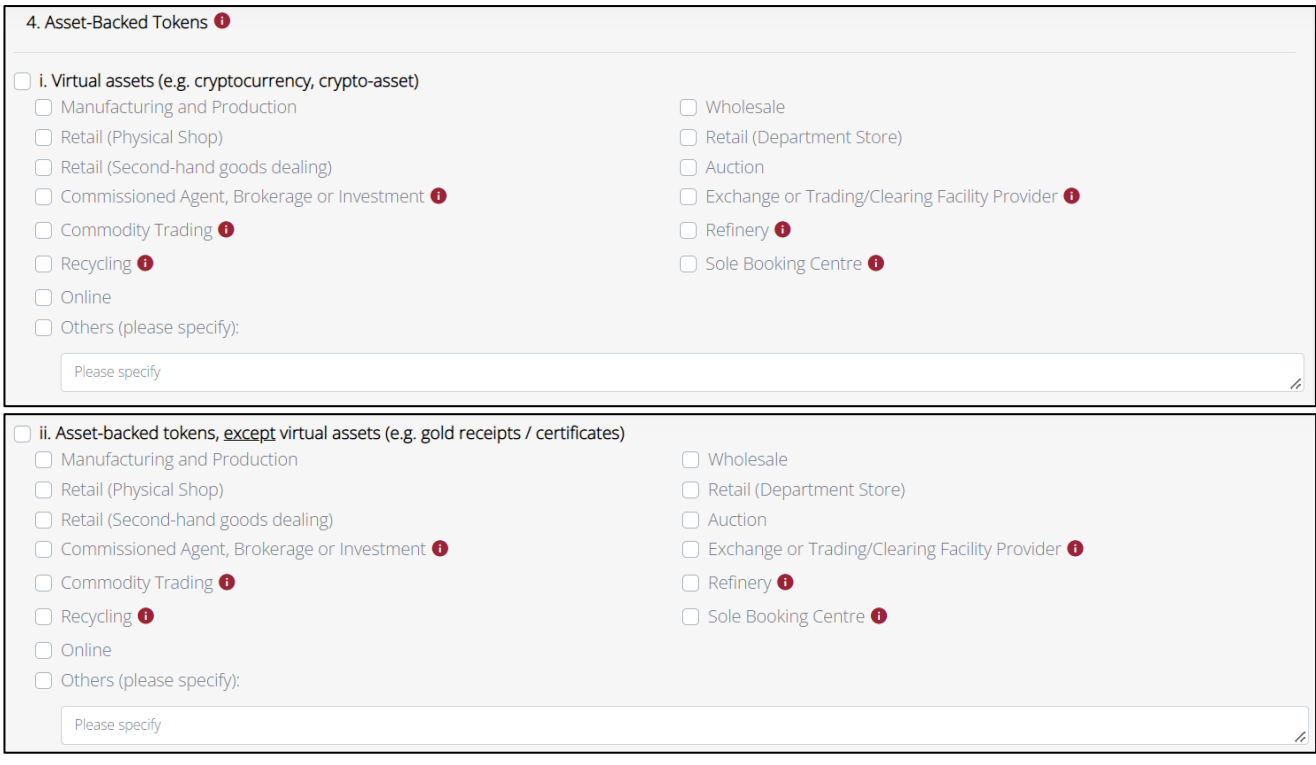

• Enter the countries/regions where your business sourced PSPM products from.

This question allows multiple options to be selected. You can select the countries/regions from the drop-down box or by keying the first few letters of the countries/regions.

If you have not commenced business/have no transactions over the past 6 months, fill in this section based on the countries/regions where your business intends to source PSPM products from.

Which countries/regions do you source your PSPM products from? (You may select more than 1 option)

 $\times$ China  $\times$ India

Select options that best describe your goods channel/movement.

If you have not commenced business/have no transactions over the past 6 months, fill in this section based on your intended goods channel/movement.

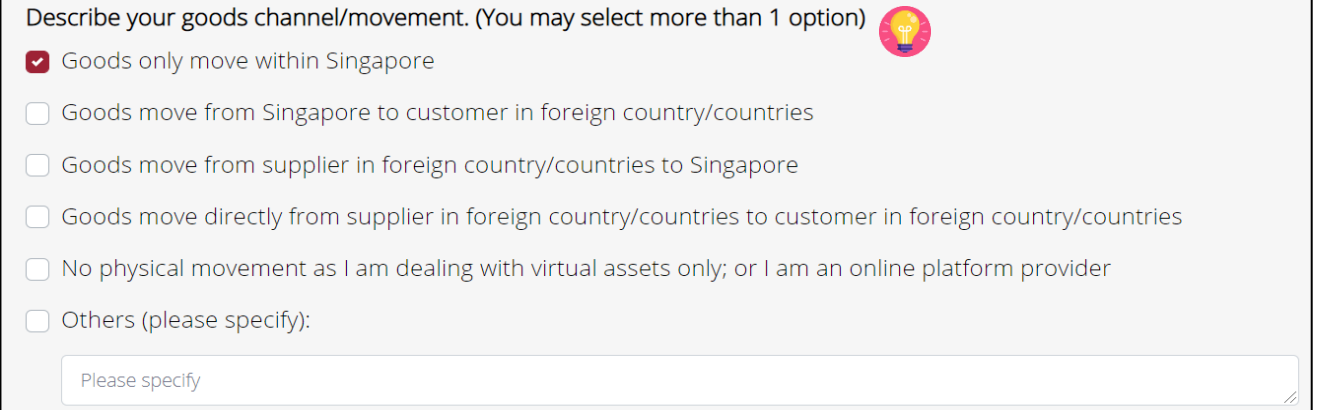

Select options which indicate the payment mode(s) used by your business.

If you have not commenced business/have no transactions over the past 6 months, fill in this section based on the intended payment mode(s) to be used by your business.

This refers to all payment mode(s) accepted by your business, regardless of whether the payment mode was used over the past 6 months.

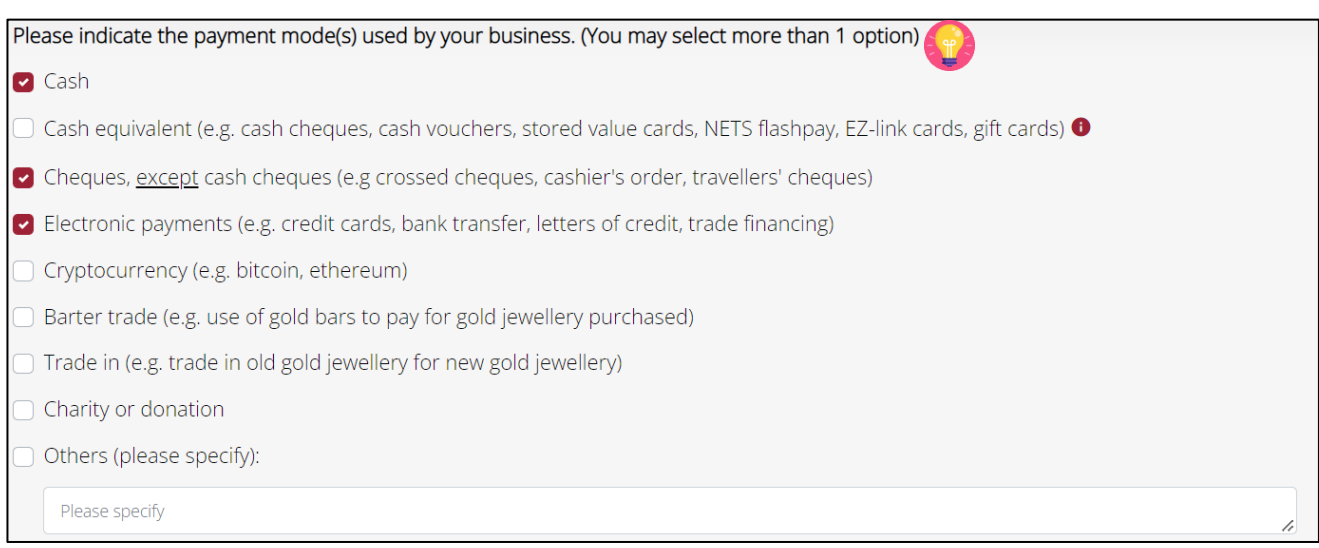

### Select option that best describes your business transactions on cash/cash equivalents over the past 6 months.

What is the percentage of total cash and cash equivalent transactions your business made over the past 6 months?

- I have not commenced my business
- $\bigcirc$  I have commenced my business but have no transactions over the past 6 months
- All cash and cash equivalent transactions
- $\circ$  > 50% cash and cash equivalent transactions
- ◯ Roughly 50% cash and cash equivalent transactions
- $\bullet$  < 50% cash and cash equivalent transactions
- All non-cash and non-cash equivalent transactions

• Enter your <Total sales (in S\$)> and <Total number of transactions> for each payment mode over the past 6 months.

<Total sales (in S\$)> refers to total sales (inclusive of GST) after deducting sales discount.

<Total number of transactions> refers to the total number of invoices/receipts issued to the customers.

If you have not commenced business/have no transactions for the past 6 months, indicate "0" for total sales and total number of transactions. Please select <I have not commenced my business> if you have not commenced PSPM business as a regulated dealer. If you have already commenced PSPM business but have no transactions over the 6 months period, please select <I have commenced my business but no transactions over the past 6 months>.

Where a transaction consists of multiple payment modes, please key in "1" for <Total number of transactions> for the highest risk payment mode, and "0" for the other payment mode(s). For example, if a transaction consists of partial payments in "Gold bars", "Cryptocurrency" and "Cash and cash equivalent", you can key in "1" for "Gold bars"/ "Cryptocurrency" and "0" for "Cash and cash equivalent". If a transaction consists of partial payments in "Cash and cash equivalent" and "Other non-cash mode", you can key in "1" for "Cash and cash equivalent" and "0" for "Other non-cash mode". For <Total sales (in S\$)>, you should still provide the total sales based on each payment mode.

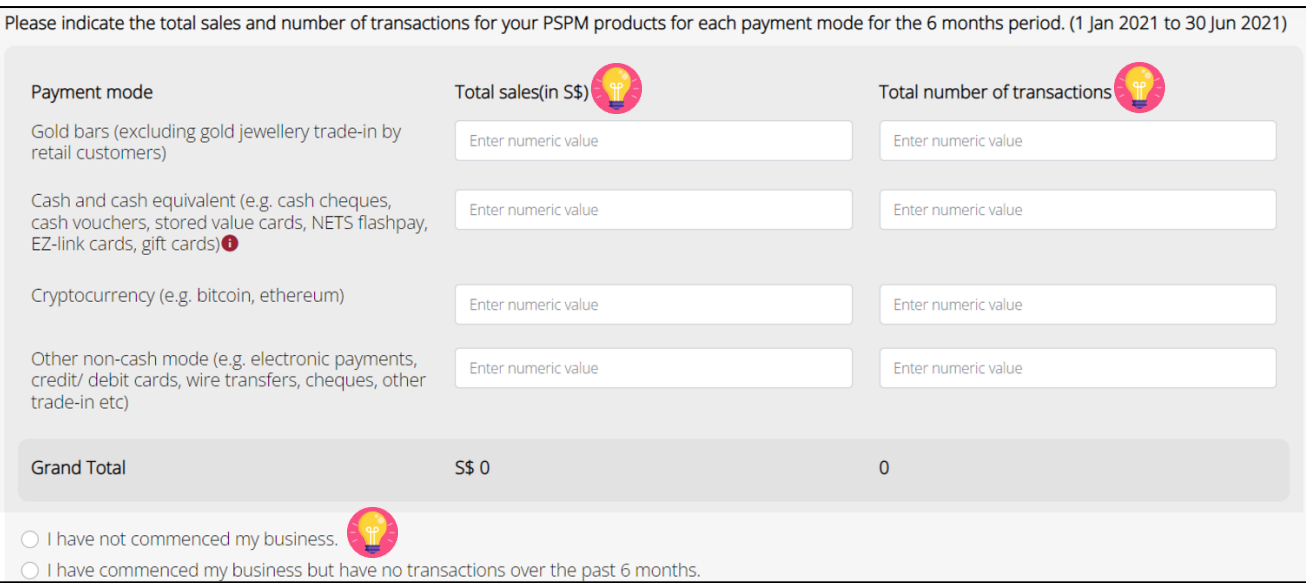

- Select option on whether your business conducts non face-to face transactions.
- If you have conducted non face-to-face transactions, select <Yes> and indicate the total sales and number of non face-to-face transactions for the past 6 months.

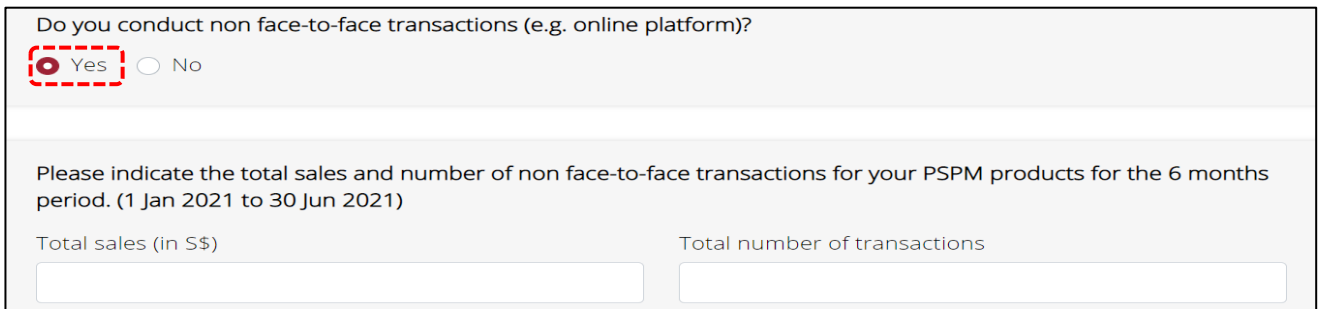

Select option that indicates your business' highest priced PSPM product sold over the past 6 months.

If you have not commenced business/have no transactions for the past 6 months, select <S\$0 to <S\$2,000>.

Please indicate your highest priced PSPM product sold over the past 6 months.

- $\circ$  S\$500,000 and above
- $\circ$  S\$100,000 to < S\$500,000
- ◯ S\$20,000 to < S\$100,000
- $\bullet$  S\$10,000 to < S\$20,000
- $\circ$  S\$5,000 to < S\$10,000
- $\circ$  S\$2,000 to < S\$5,000
- $\circ$  S\$0 to < S\$2,000

#### Select option that indicates the highest priced PSPM product that your business carried over past 6 months.

Please indicate your highest priced PSPM product that your business carried over the past 6 months.

- ◯ S\$500,000 and above
- S\$100,000 to < \$\$500,000
- $\bullet$  S\$20,000 to < S\$100,000
- $\circ$  S\$10,000 to < S\$20,000
- $\circ$  S\$5,000 to < S\$10,000
- $\circ$  S\$2,000 to < S\$5,000
- $\circ$  S\$0 to < S\$2,000

• Enter details of your company's 5 highest valued transactions over the past 6 months and select <Next> to continue.

<Transaction Value (in S\$)> refers to the amount stated on the invoice/receipt for the transaction (inclusive of GST).

As you can only select one product when filling in the details for each transaction, select the product accounting for the highest value amongst the products in that one transaction if the invoice/receipt consists of multiple PSPM products. For example, if the total sales stated in the invoice is \$25,000 which consists of 1 loose diamond (\$8,000), 1 loose sapphire (\$7,000) and 1 gold bar (\$10,000), you can select "Gold Bullion (e.g. pure gold in the form of bars, ingots, or plates)" as the <PSPM Product> and indicate the <Transaction Value (in S\$)> as \$25,000.

As you can only select one payment mode when filling in the details for each transaction, select the payment mode accounting for the highest value in that one transaction if the invoice/receipt consists of multiple payment modes. For example, if the sales stated in the invoice is \$25,000 and paid in cash (\$15,000) and credit card (\$10,000), you can select "Cash" as the <Payment Mode>.

If you have not commenced business/have no transactions for the past 6 months, you will not be required to fill in this section.

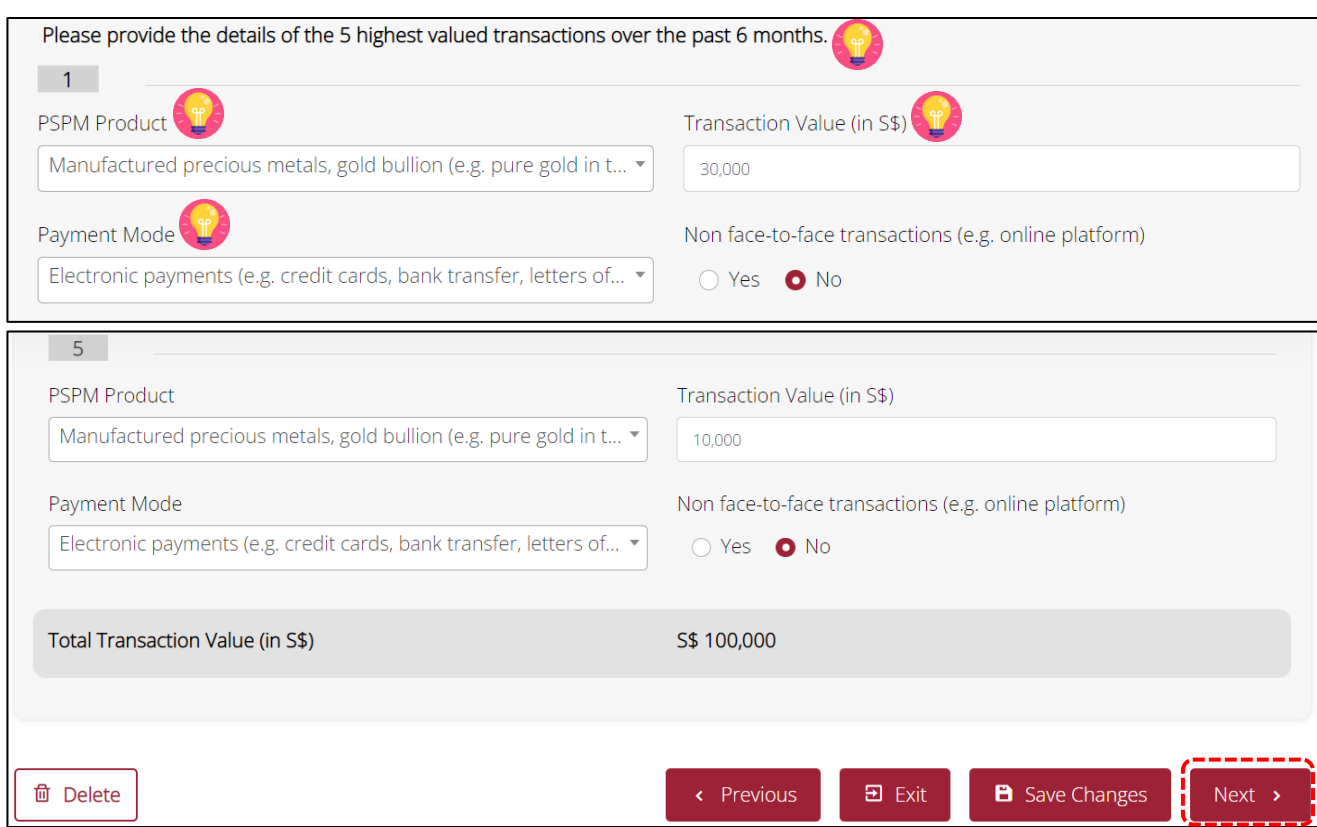

#### <span id="page-19-0"></span>**7. Complete SECTION 4: Designated Transactions**

- Select option on whether your business had performed designated transaction(s) over the past 6 months.
- Click <Next> to continue.

Section 4 : Designated Transactions Did you perform any cash or cash equivalent transaction(s) above S\$20,000 (i.e. designated transaction(s)) over the past 6 months? **O** O Yes ○ No

- Enter information on the designated transaction(s) by <Country/Region> if you selected <Yes> for previous option.
- If your customers come from more than 1 country/region, click <+ Add More> to provide the details.

<Number of Transaction(s)> refers to the total number of designated transaction(s). For example, if a customer purchased two PSPM products and each cost S\$15,000 with two receipts issued on the same day, you would consider this as one designated transaction instead of two designated transactions. This is different from the <Number of Transaction(s)> in Section 3 which refers to the total number of invoices/receipts issued to the customers.

Filing this section does not mean you have filed your Cash Transaction Reports ("CTRs") and Suspicious Transaction Reports ("STRs"). You are still required to file all your CTRs and STRs via SONAR.

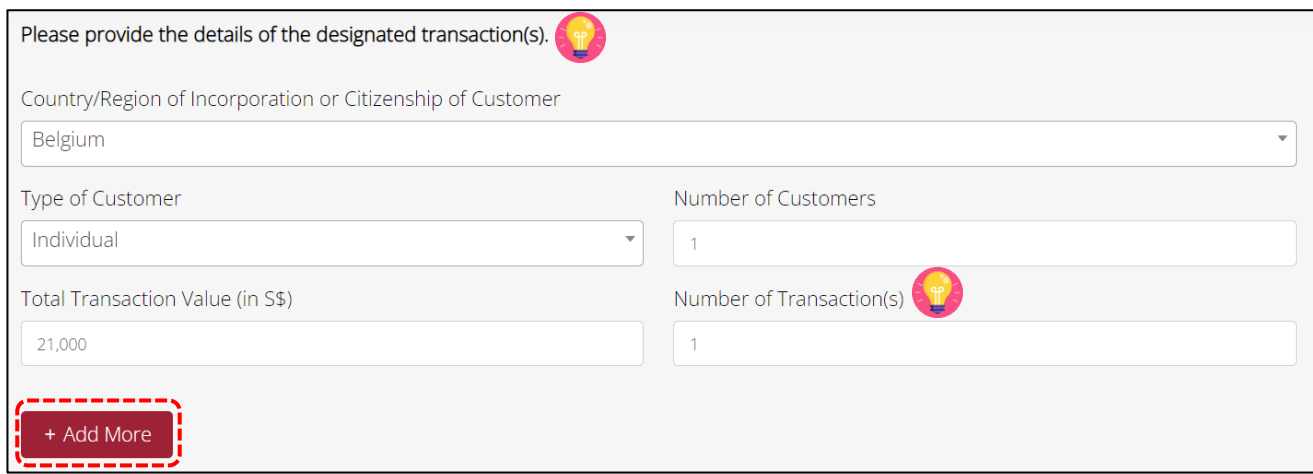

• Select option on whether your business conducted designated transaction(s) with PEPs and click <Next> to continue.

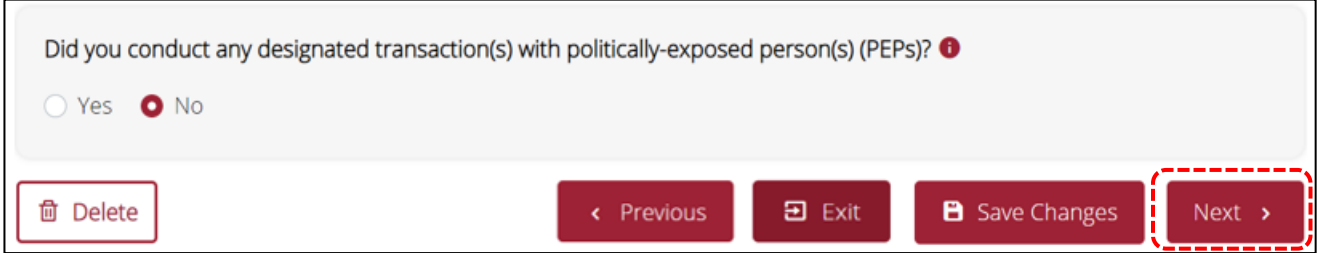

- Enter information on the designated transaction(s) involving PEPs by <Country/Region> if you selected <Yes> for previous option.
- If the PEPs come from more than 1 country/region, click <+ Add More> to provide the details.

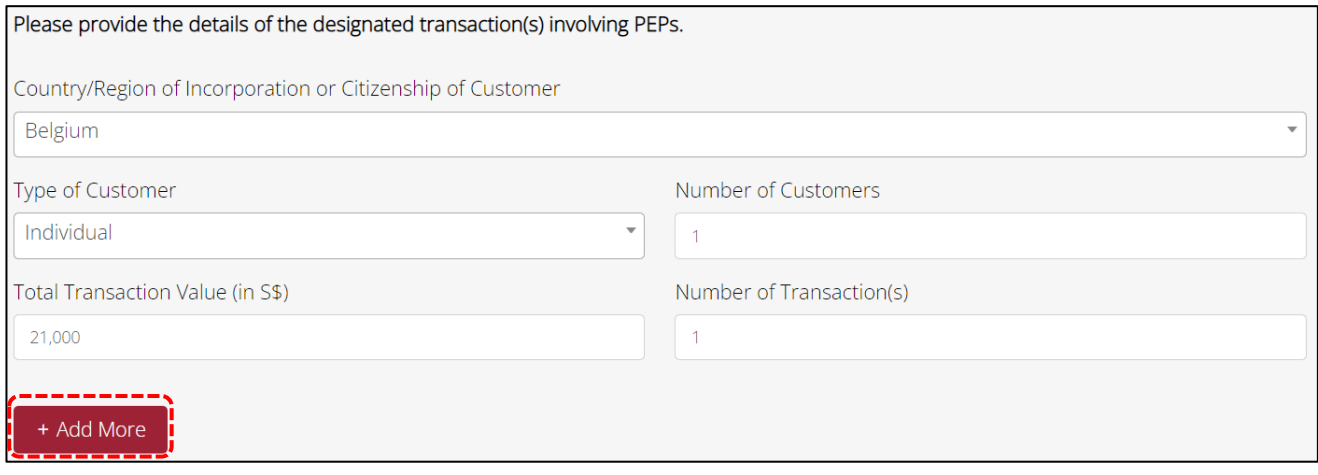

#### <span id="page-21-0"></span>**8. Complete SECTION 5: Entity-Based Requirements**

- Select options based on your business practices.
- By now, as a regulated dealer, you should have already developed and put in place Internal Policies, Procedures and Controls ("IPPC") and Risk Assessment for your business. If you have not, visit "Guidelines for Regulated Dealers" or "Guidance Materials" section of the ACD website at<https://www.go.gov.sg/acd> to download the sample forms and customise them according to your business profile.

Even if you are a sole-proprietor with no employees or operating a small PSPM company or not having any PSPM transactions, you are still required to perform an assessment of the money laundering ("ML") and terrorism financing ("TF") risks faced by your business. You are also required to develop your IPPC and Risk Assessment to manage your ML/TF risks.

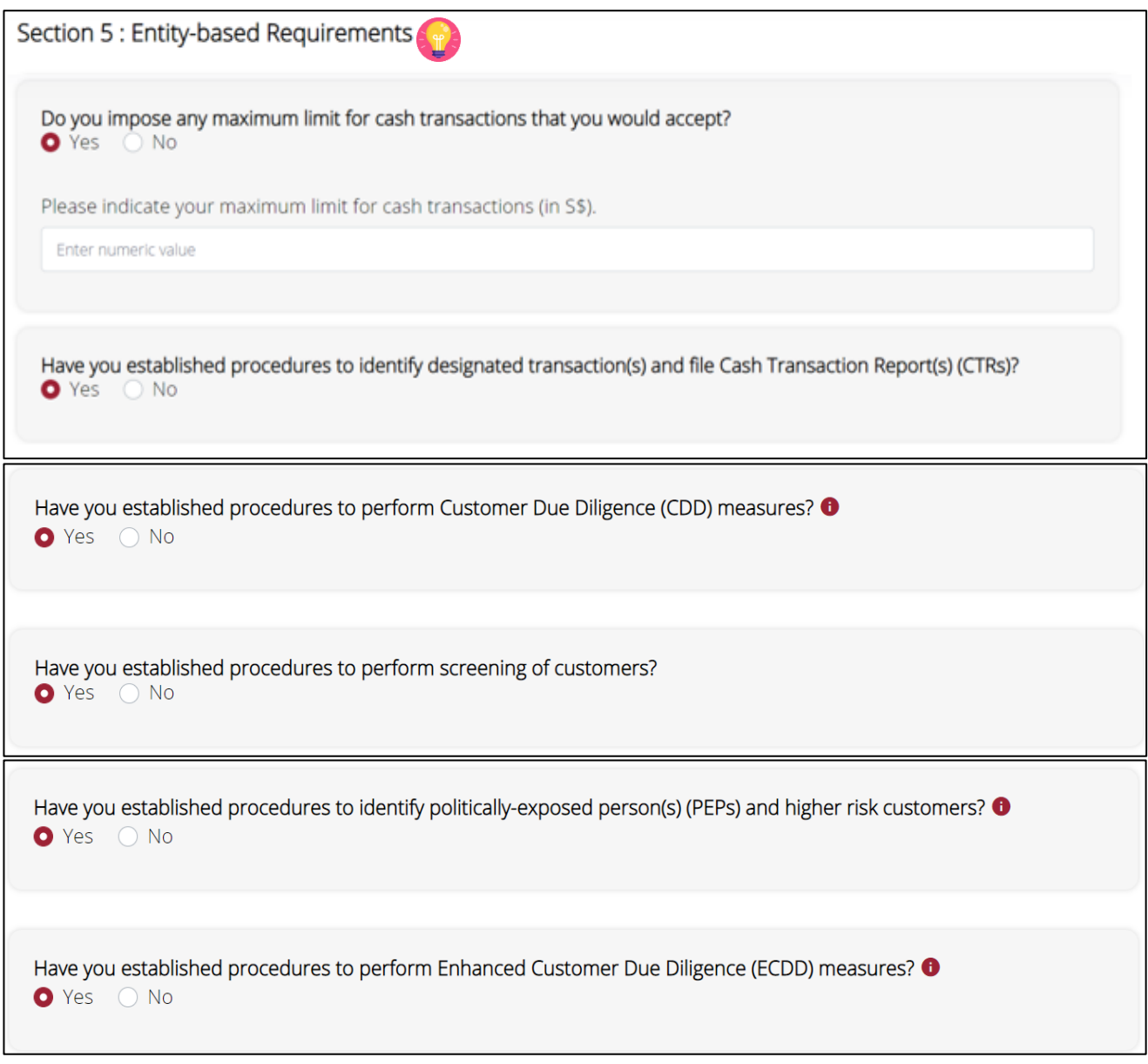

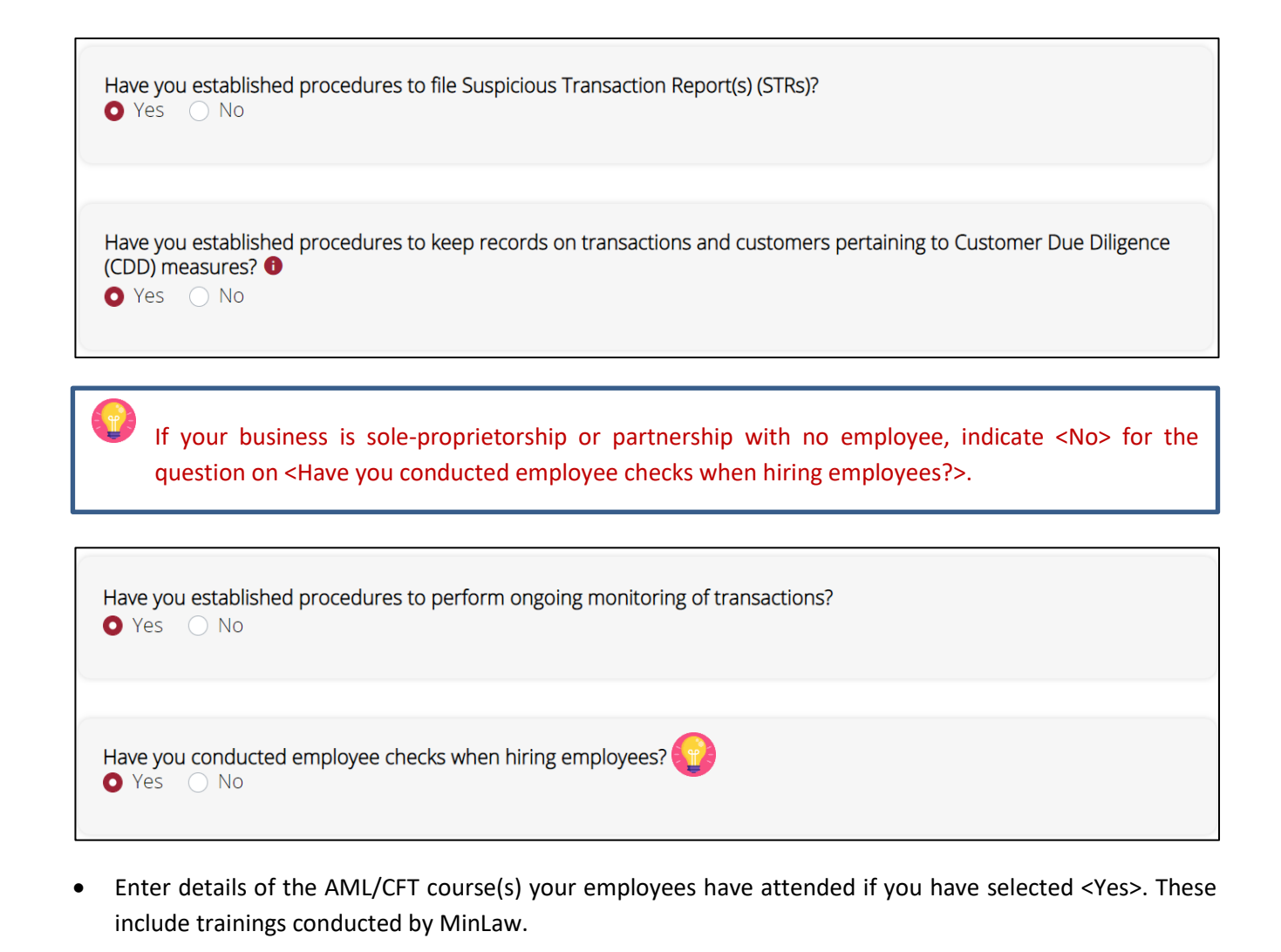

<Date(s) of Training> can be the training date(s) attended by your employees before the current reporting period. For example, if the current reporting period is for 1 Jan 2021 to 30 Jun 2021, you can key in the training date(s) attended before 1 Jan 2021.

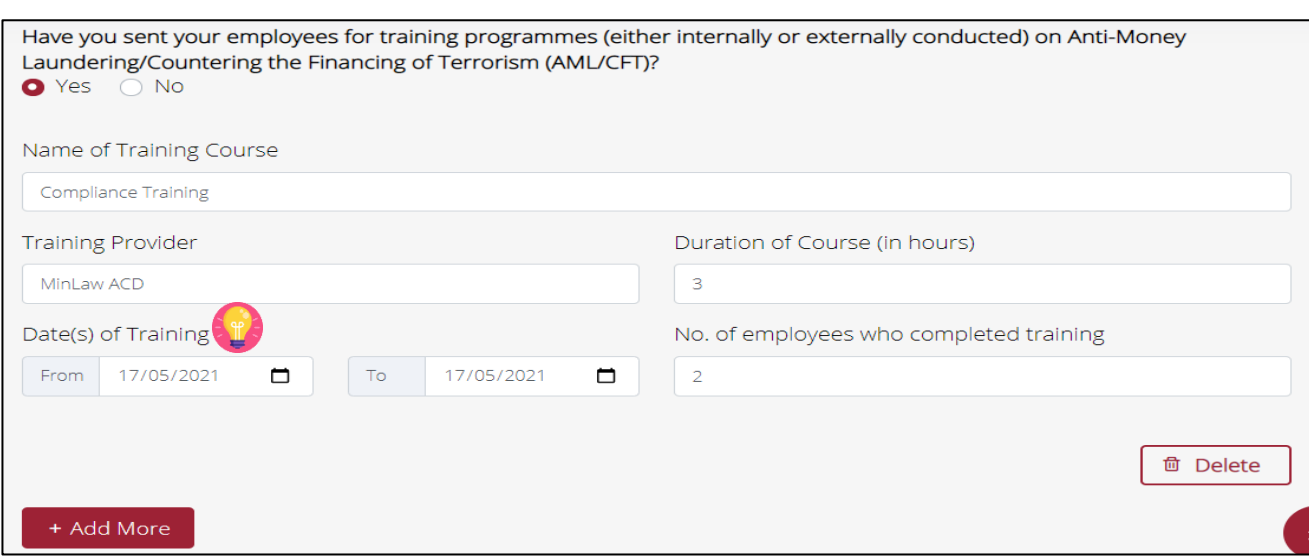

• Upload your IPPC document according to the stated file type and size if you selected <Yes>.

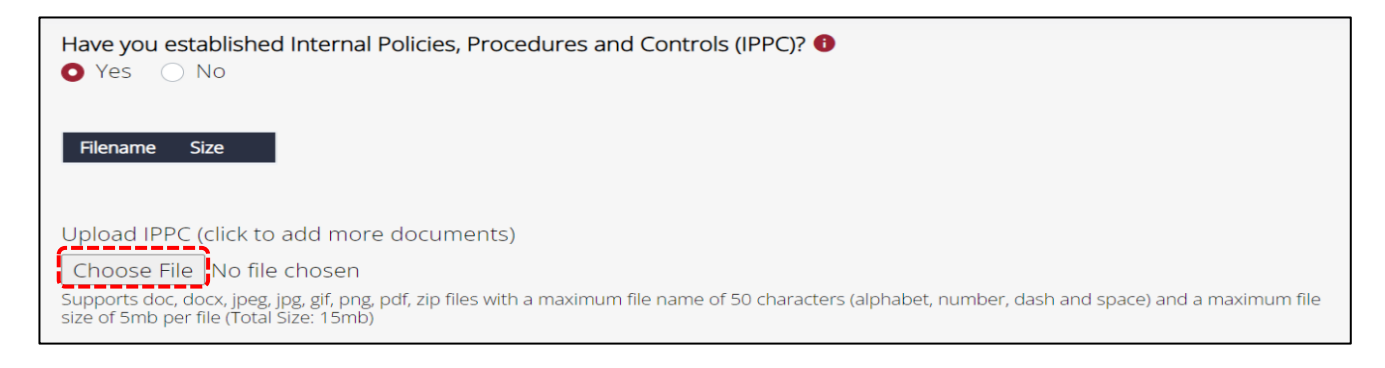

- If you have submitted your IPPC document in the previous submission period, the current submission will display the IPPC document that you previously submitted. Please check if you have any changes. You are required to provide the updated IPPC document in the submission.
- If there is no change to your IPPC document, select <No> for <Do you have any changes to your IPPC?>. Otherwise, select <Yes> and upload your latest IPPC document.

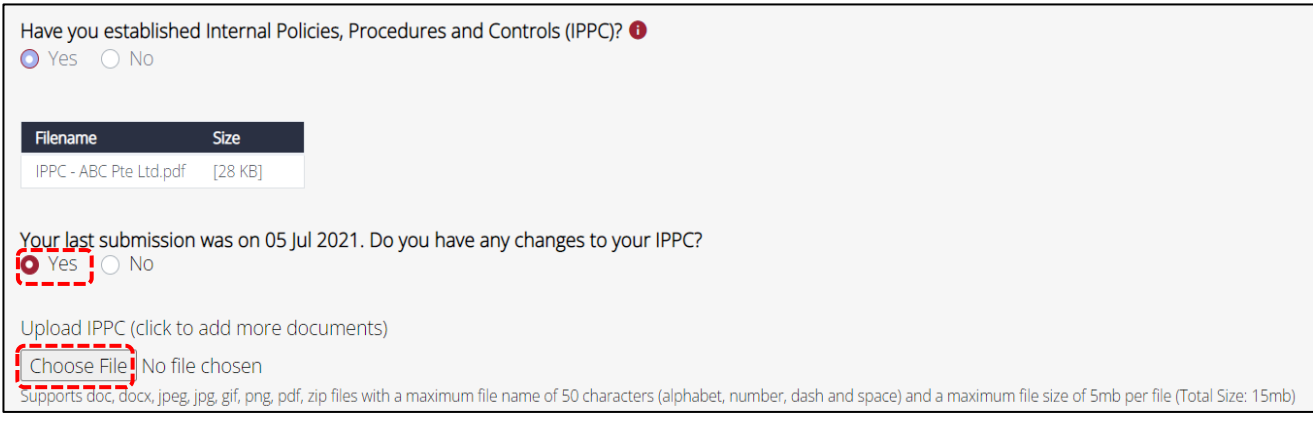

• Upload your Risk Assessment document according to the stated file type and size if you selected <Yes>.

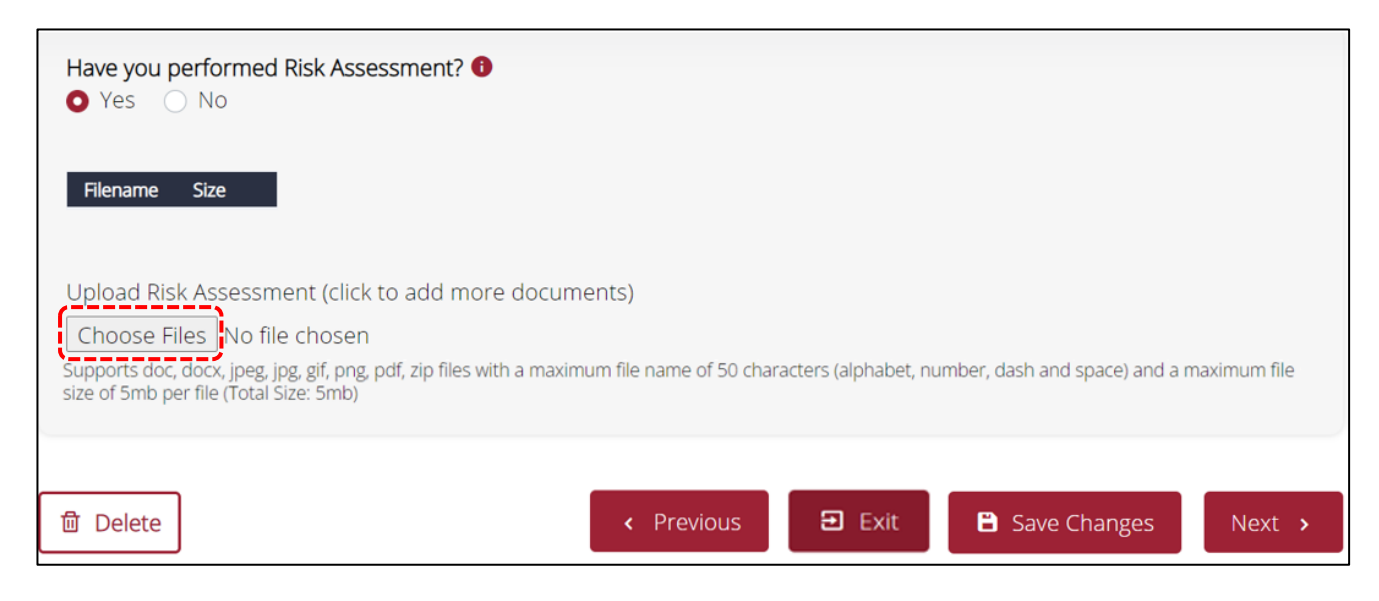

- If you have submitted your Risk Assessment document in the previous submission period, the current submission will display the Risk Assessment document that you previously submitted. Please check if you have any changes. You are required to provide the updated Risk Assessment document in the submission.
- If there is no change to your Risk Assessment document, select <No> for <Do you have any changes to your Risk Assessment?>. Otherwise, select <Yes> and upload your latest Risk Assessment document.
- Click <Next> to continue.

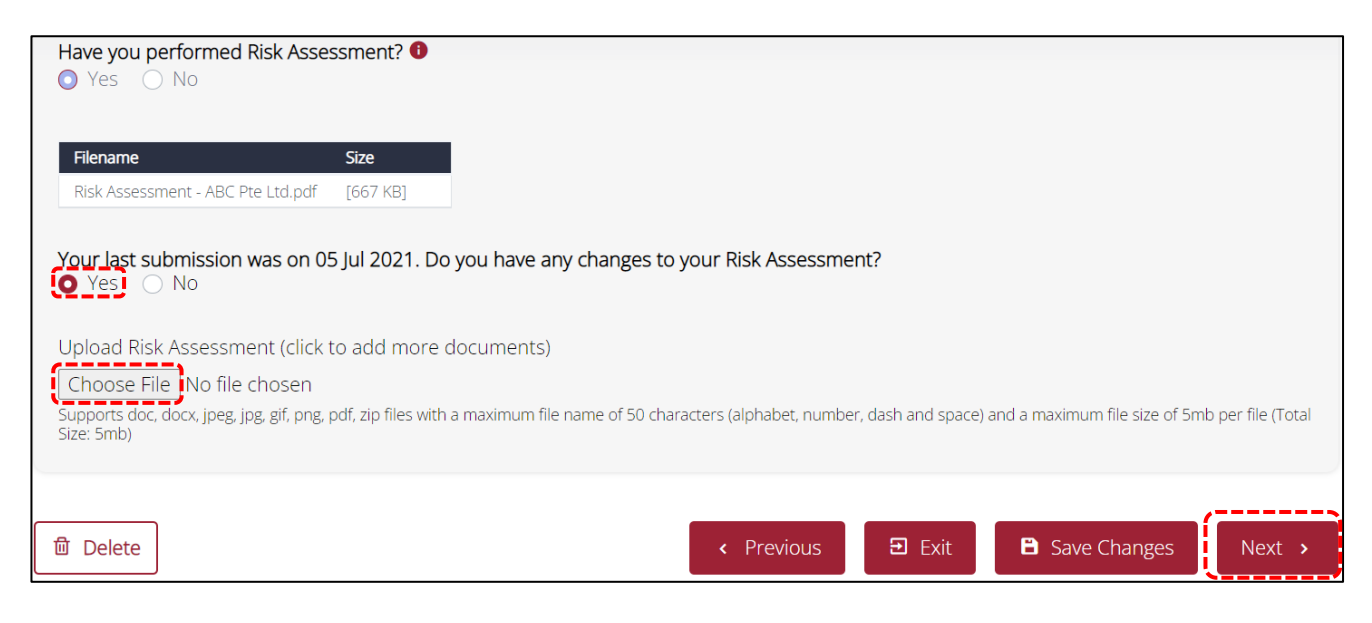

### <span id="page-25-0"></span>**9. Complete SECTION 6: Confirmation and Acknowledgement**

- Click on  $\leq$  icon  $\overline{t}$  to expand different sections.
- Check if the information you filled is correct.
- Click <Edit> if you would like to make amendments.

**IMPORTANT: Double check that all the information you have entered are correct before you submit the semi-annual return as you would not be able to amend or cancel your semi-annual return submission after the submission period has ended.**

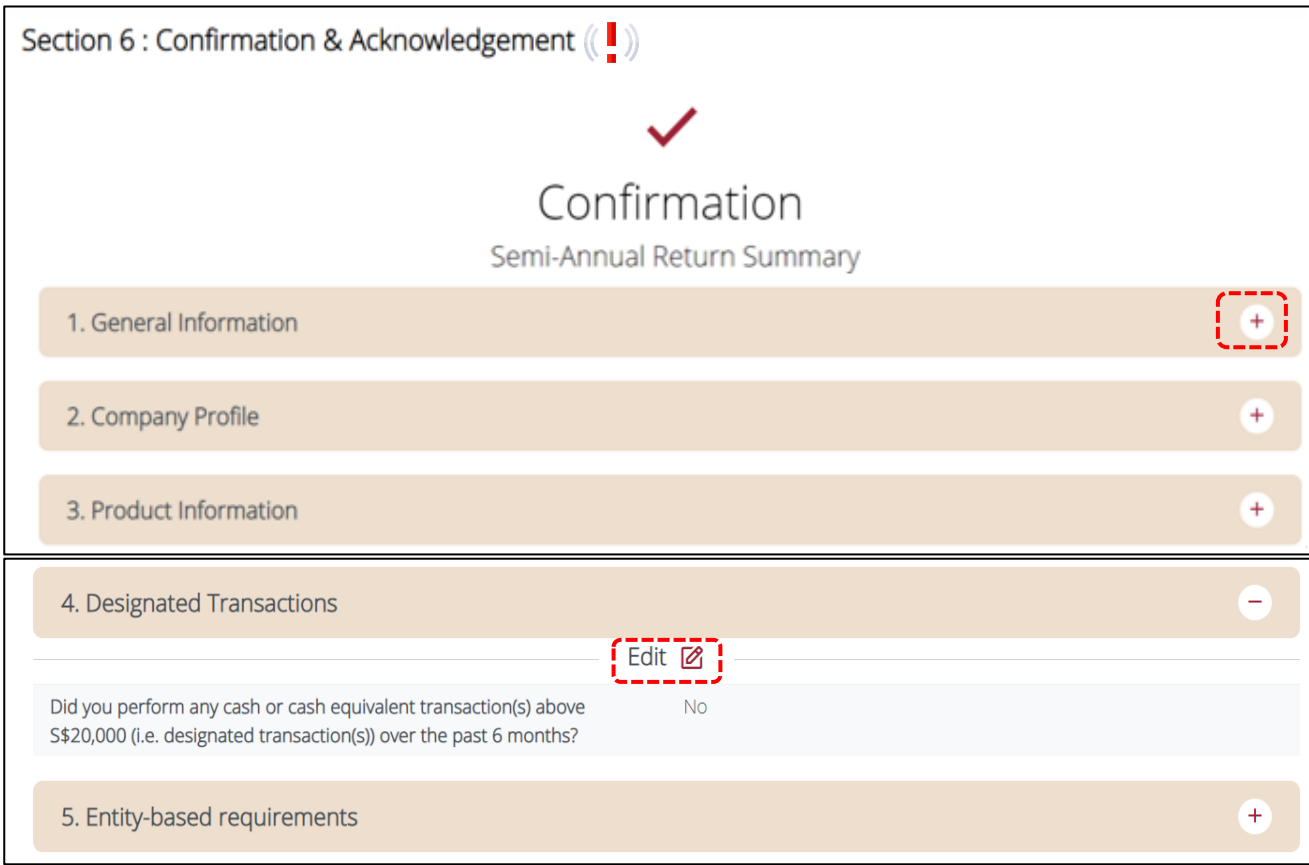

- Once you have confirmed that everything is correct, read through the declaration form.
- Tick on both boxes to acknowledge the declaration.
- Click <Submit>.

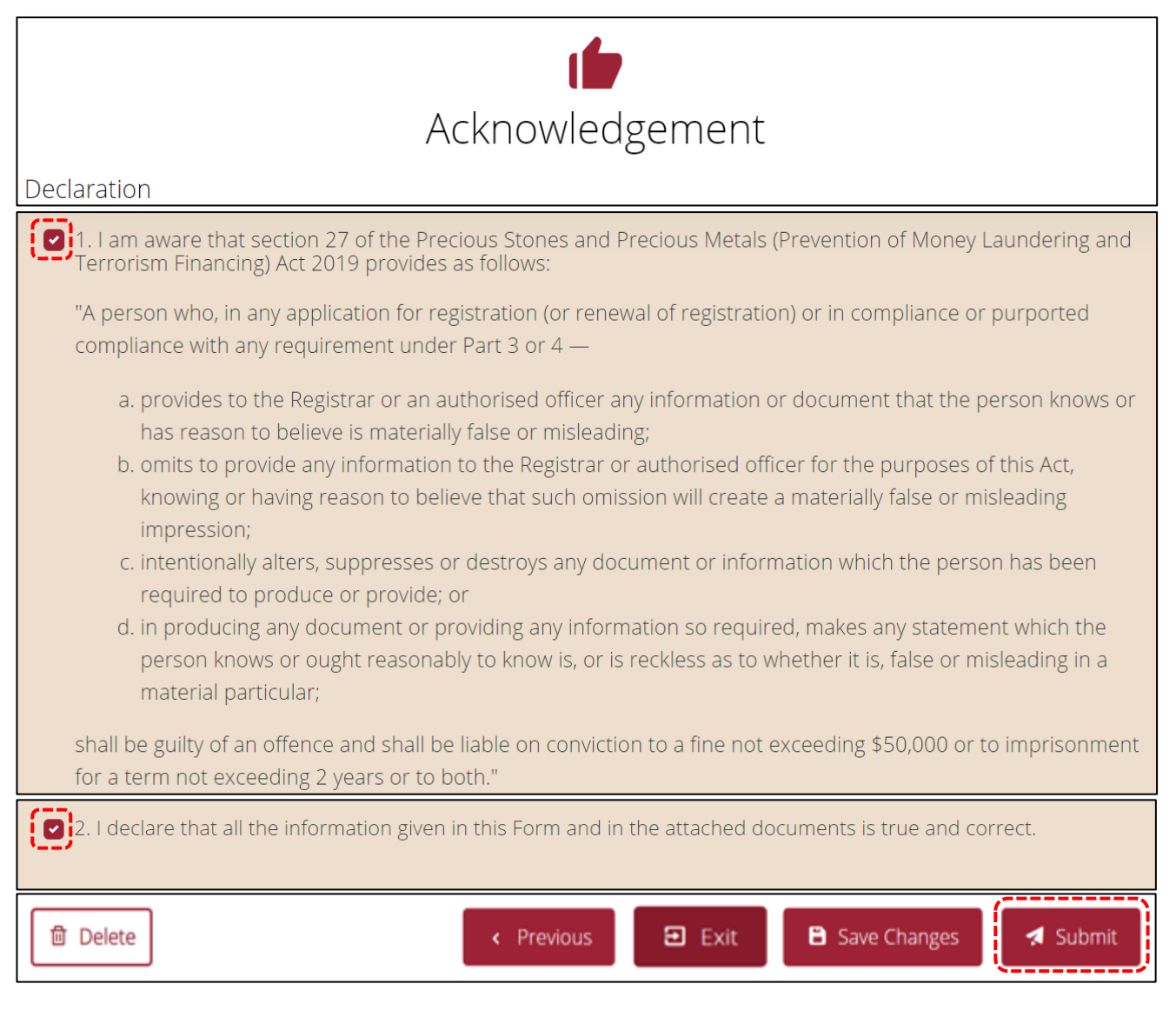

- A confirmation message will be prompted.
- Click <Yes> to confirm the submission.

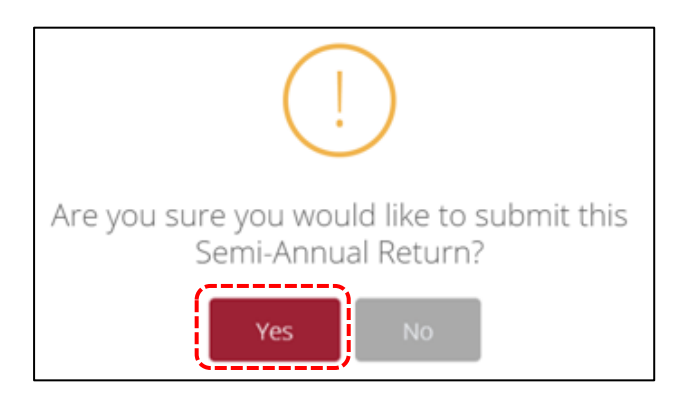

- After you have submitted the Semi-Annual Return, a submission number will be generated.
- Print this page for record keeping purposes.

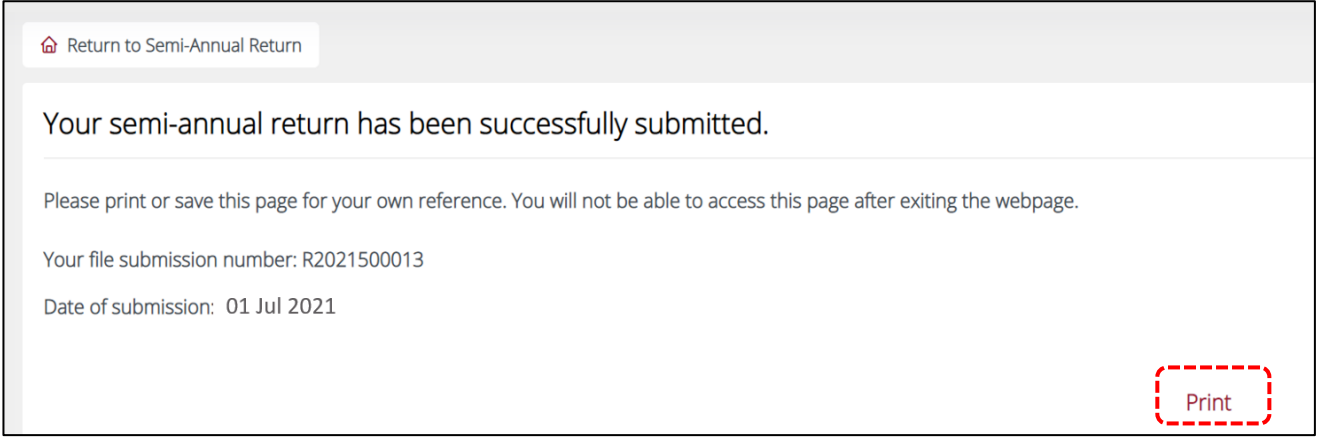

- Congratulations, you have completed the submission of the Semi-Annual Return!
- To view your past submissions, access the <Semi-Annual Return> category.
- Click on the download icon to download a PDF version of the Semi-Annual Return for your own record.

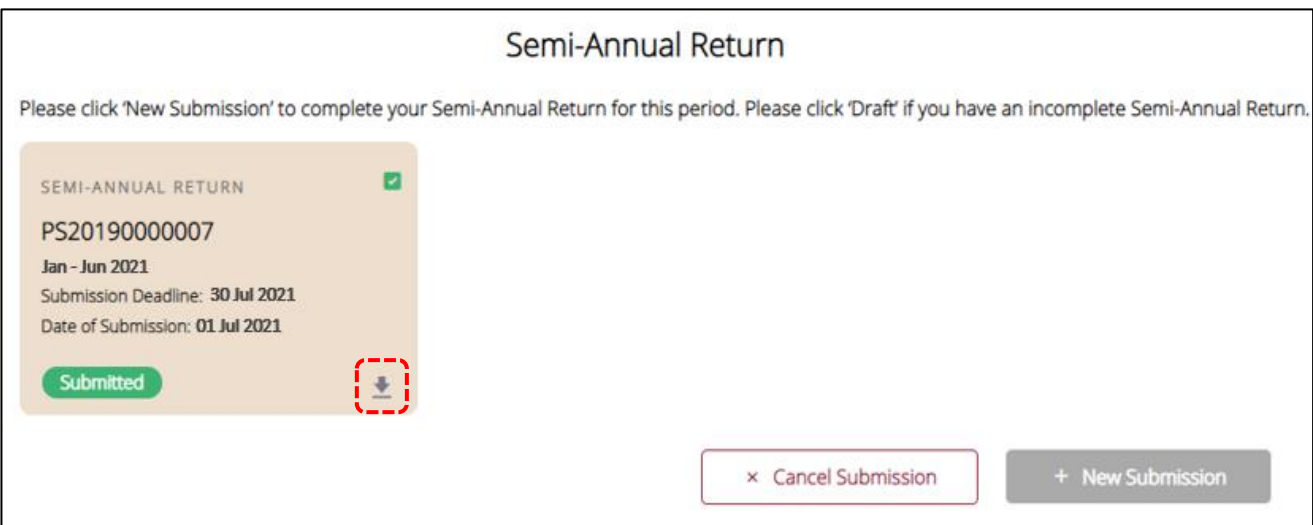

• Sample PDF version of Semi-Annual Return.

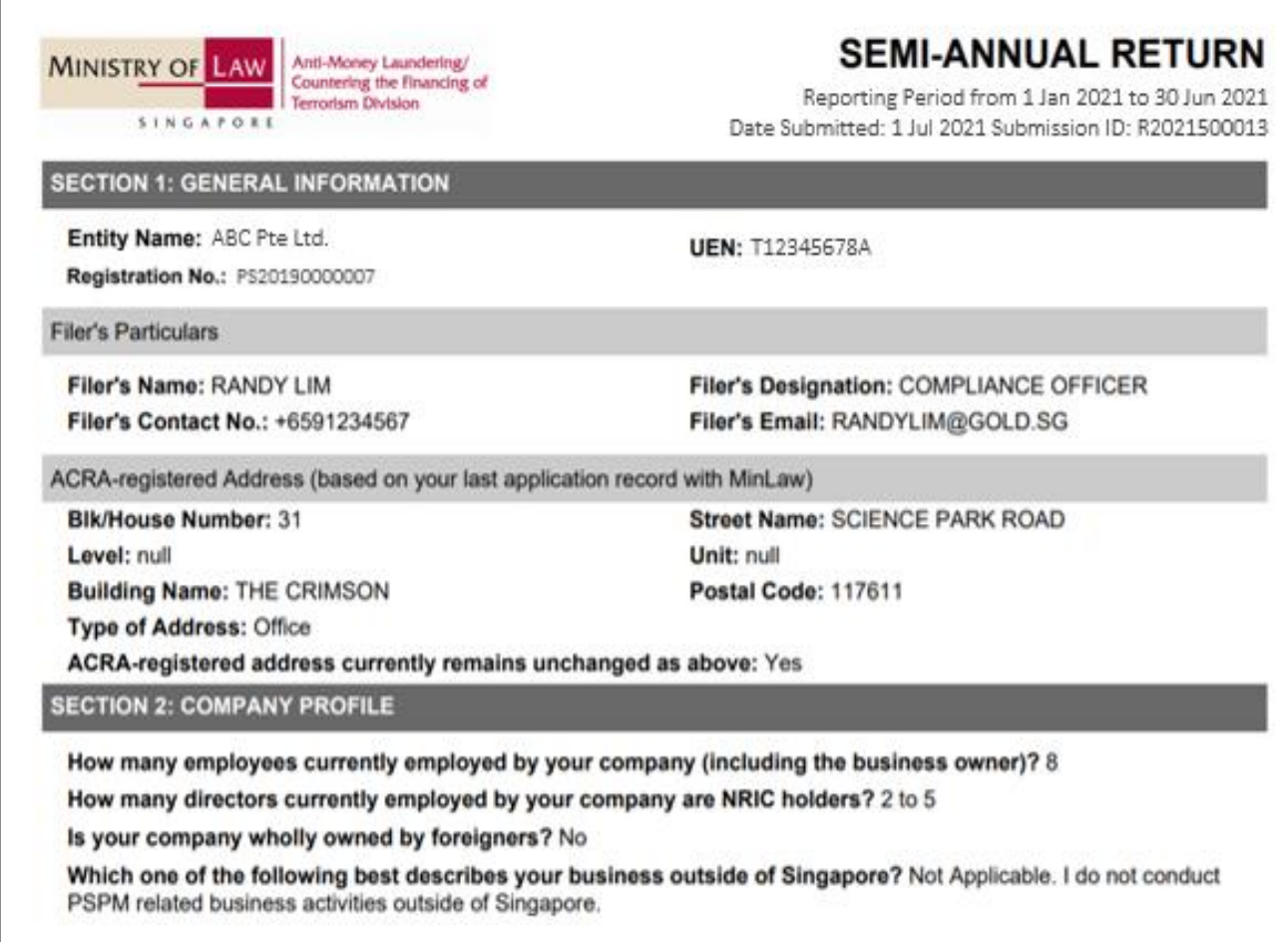

- <span id="page-29-0"></span>• After the submission period has ended, you would not be able to amend or cancel your semi-annual return submission.
- If you realised there were errors after submitting your semi-annual return, you can click on your semiannual return submission and click <Amend>. Once you have amended, please click <Save Changes> and click <Yes> when prompted to confirm to save changes.
- Alternatively, you can click <X Cancel Submission> to delete the submission and restart the whole process if it is still within the submission period.

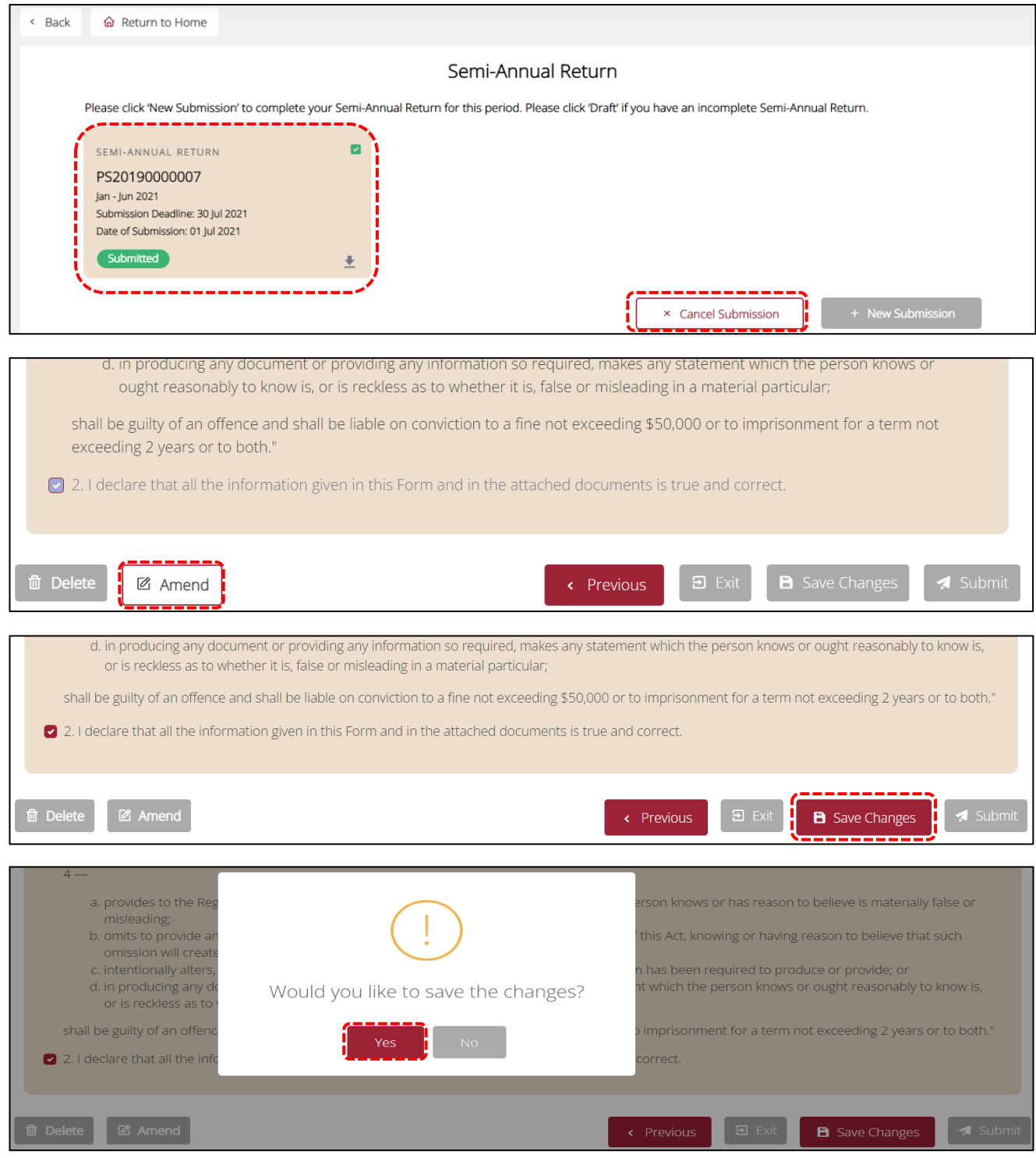

## <span id="page-30-0"></span>**11. Useful Tips**

- It should take less than 60 minutes to complete the submission of the semi-annual return if you have all the required information on hand. As a good practice, you should prepare the required information for the semi-annual return consistently throughout the 6 months reporting period.
- In case you are unable to complete the submission in one go, save the submission and continue later. To avoid losing your draft, you should save the changes after completing each section.

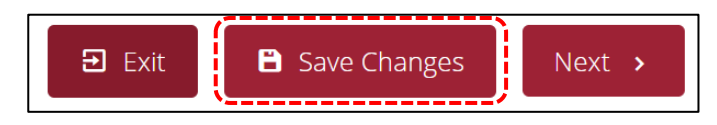

• Alternatively, click <Exit>. A pop up message will appear "Would you like to save the changes?". Once you click <Yes>, your draft will be saved and you will be redirected to the <Semi-Annual Return> category.

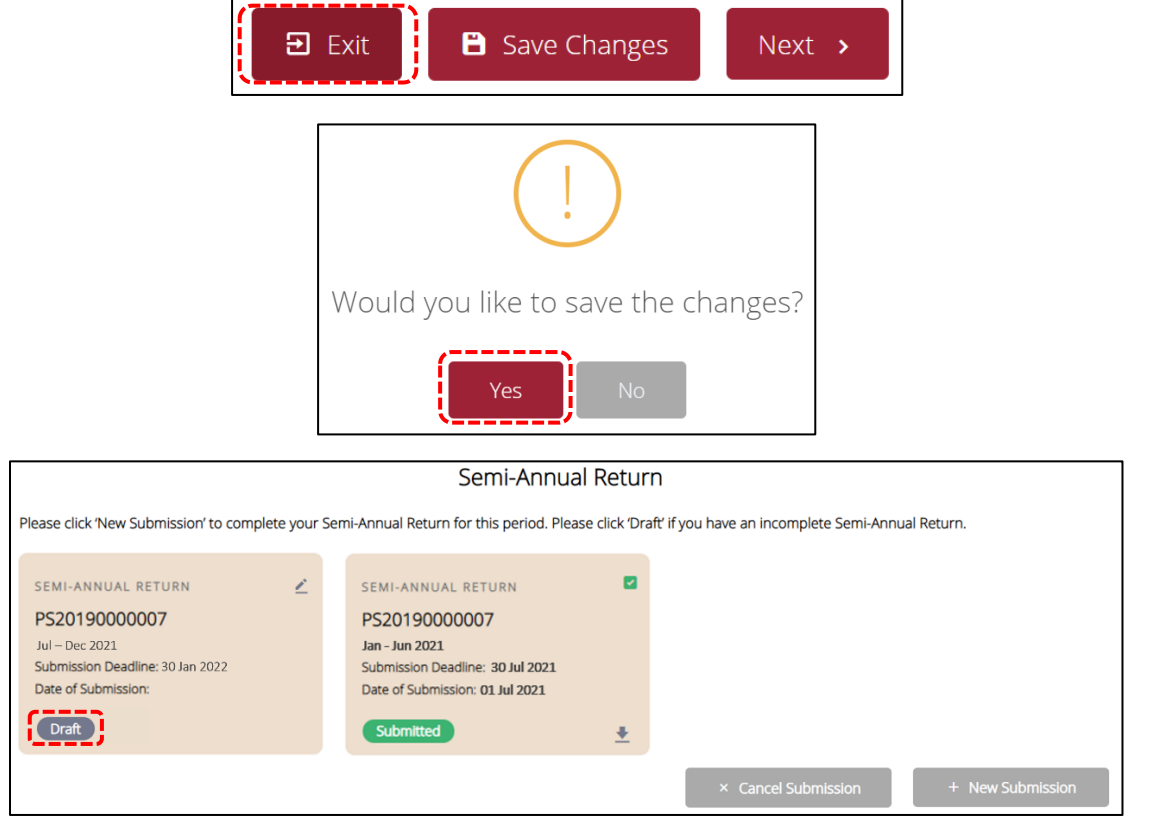

• You can select multiple options if it is a checkbox  $\bullet$ .

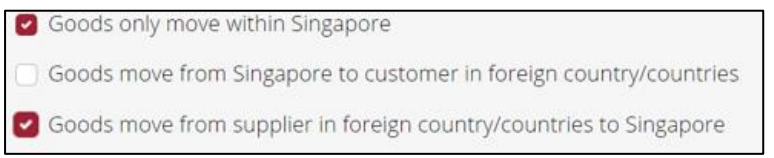

• You can only select one option if it is a radio button  $\bullet$ .

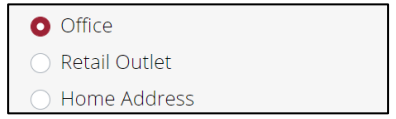

• If you are unclear of the meaning of the terms, you can hover your mouse cursor over the (i) icon  $\bullet$  for the definition. Please note that the mouse-over definitions are for illustrative purposes only and meant for general reference.

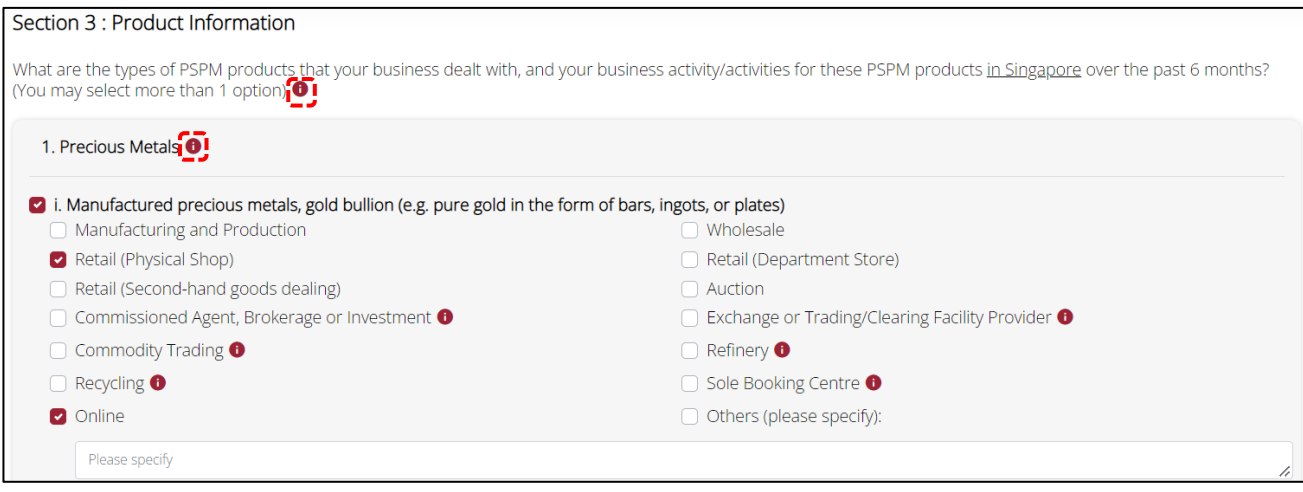

- You will not be able to go to the next page, if there are incomplete/ erroneous entries in your submission.
- When this occurs, an error message will appear at the top of the screen.

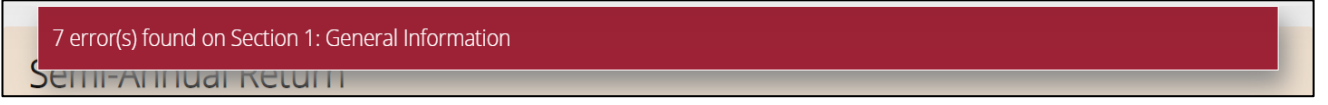

• To view details of the error fields, mouse over the error message.

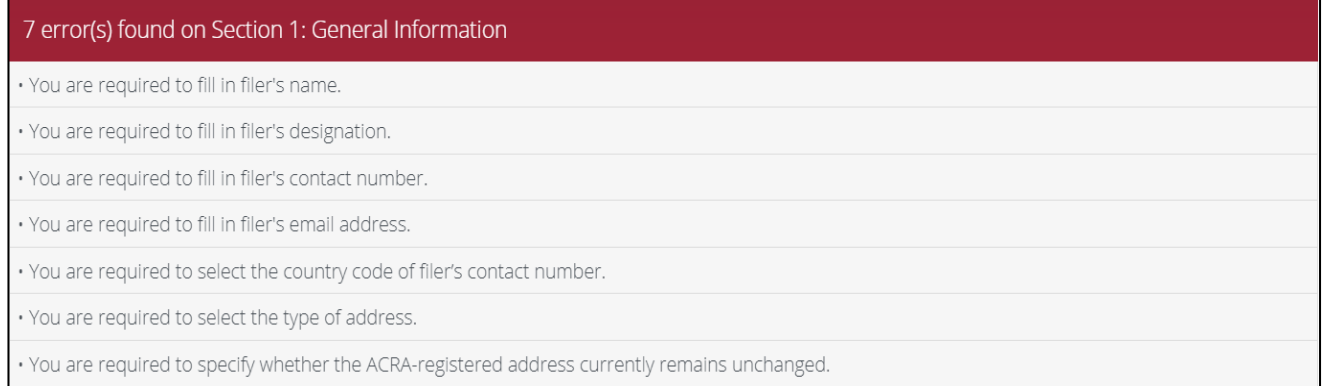

• Note that you will be auto-logged out of your *my*Pal account if it is inactive for 15 minutes.

• Upon submission, a Submission Number (R20xxxxxxxx) will be generated. To check your past submissions, select <Return to Semi-Annual Return> or <Semi-Annual Return>, under <Home>.

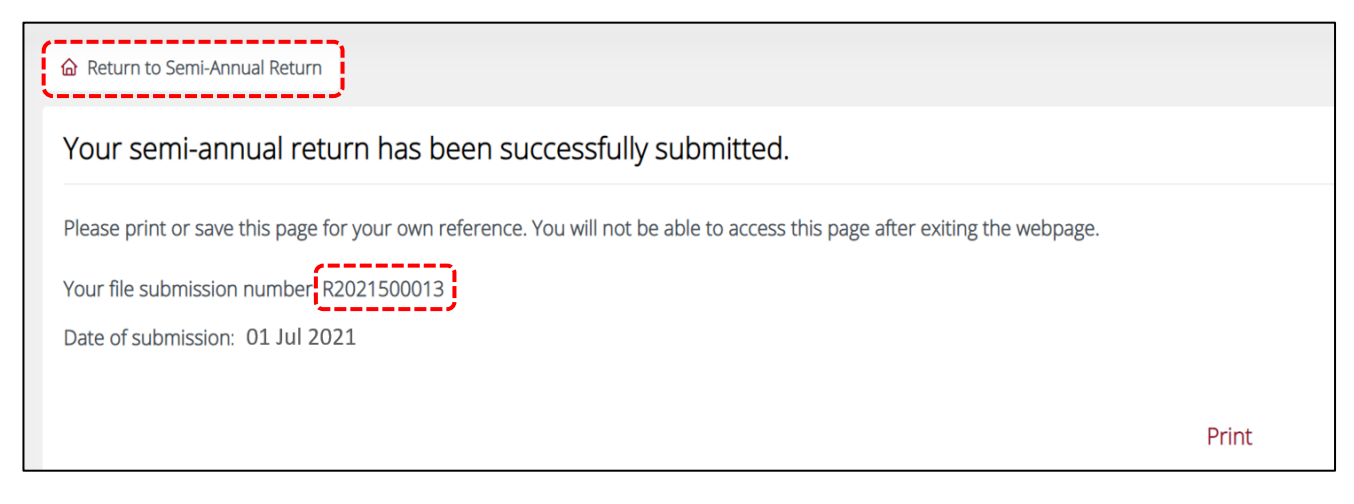

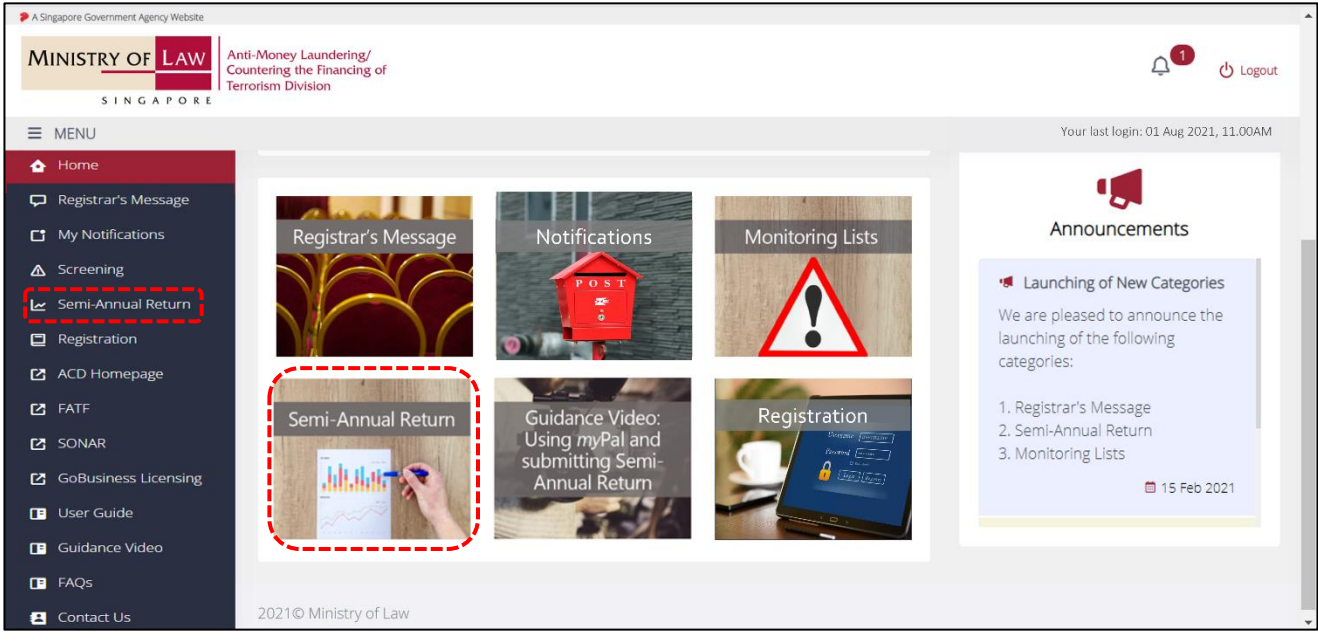

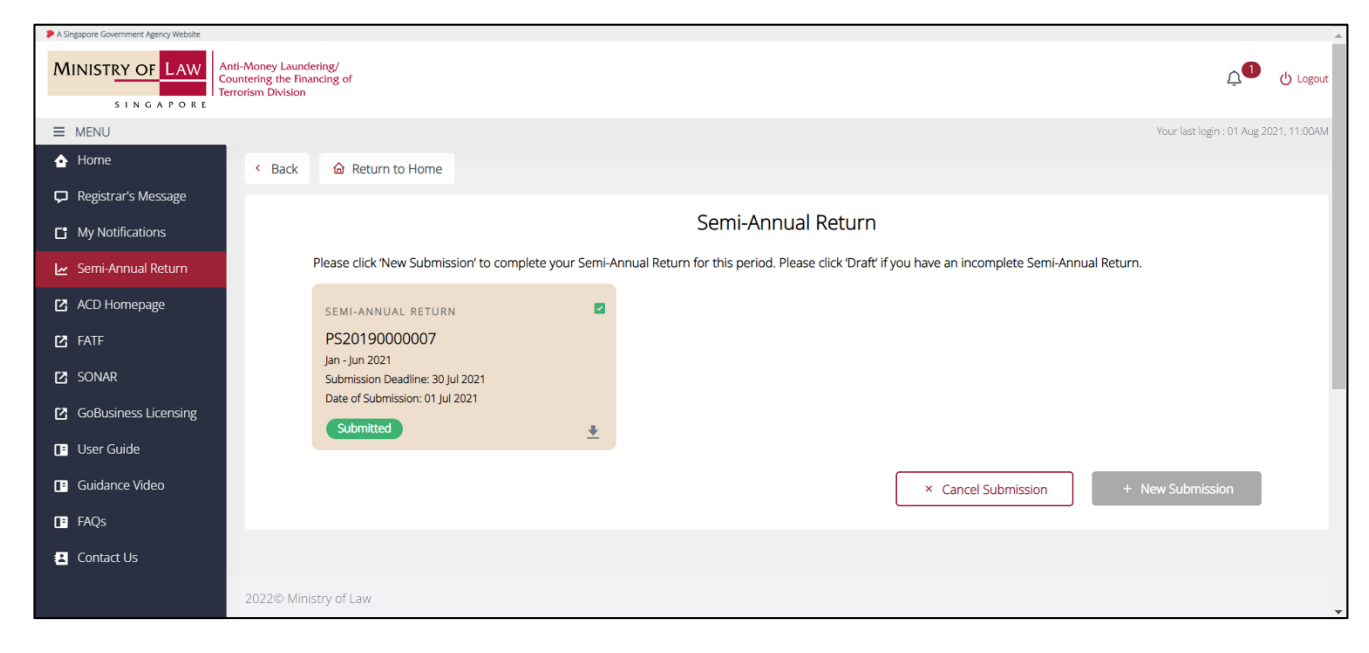

• To download a copy of your submitted semi-annual return in PDF, click on the download icon  $\stackrel{\bullet}{\bullet}$ .

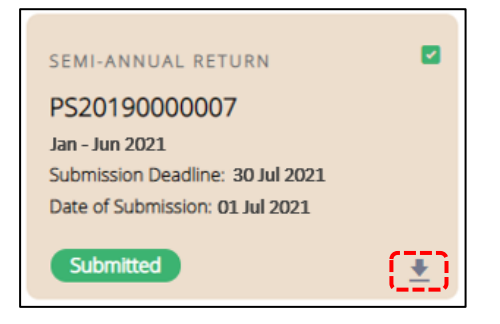

<span id="page-34-0"></span>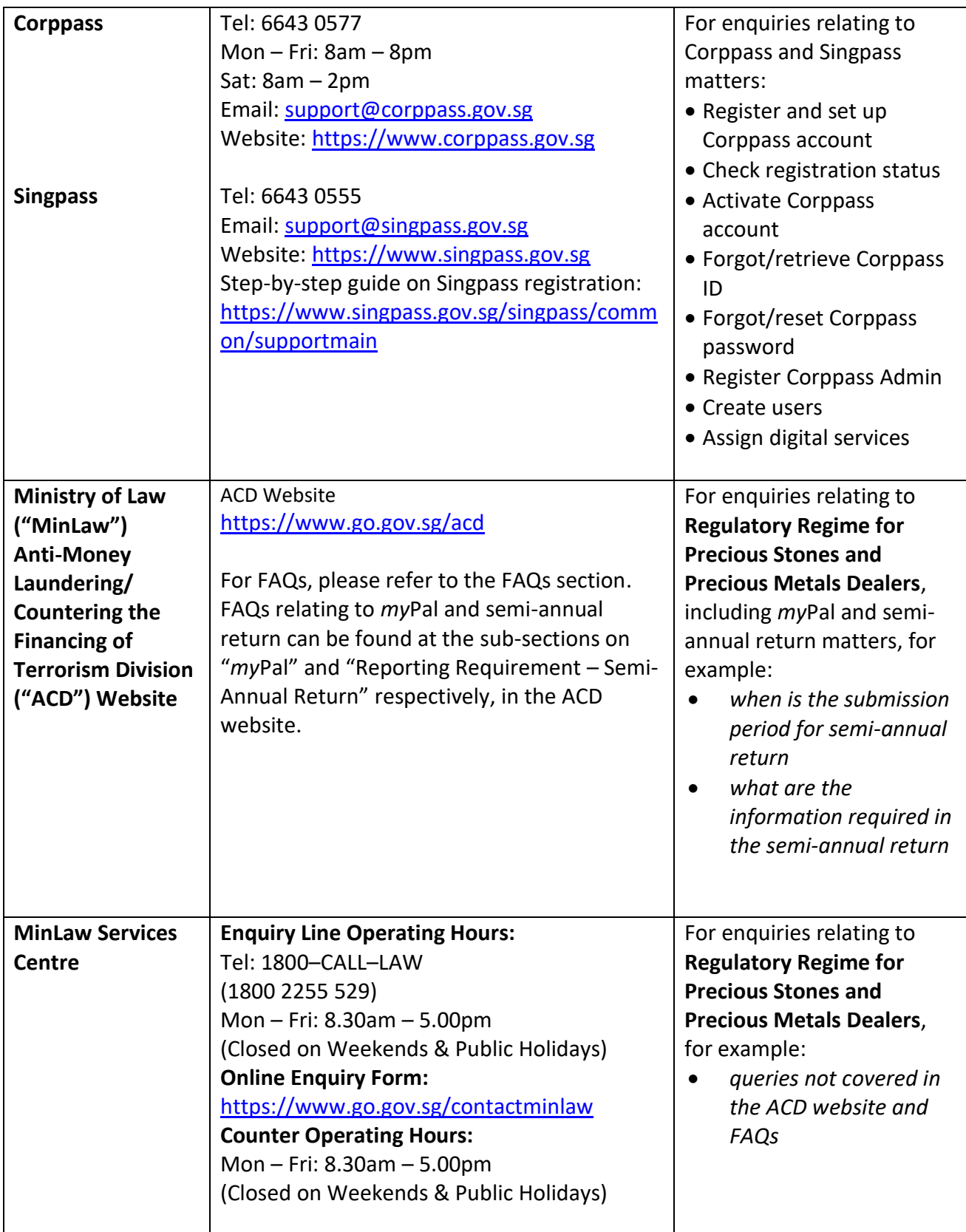